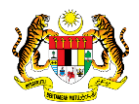

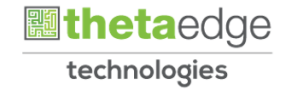

## SISTEM PERAKAUNAN AKRUAN KERAJAAN NEGERI (iSPEKS)

## USER MANUAL

# Proses Kemaskini Kod Aset Ke Pintu AIM (Perolehan)

Untuk

 JABATAN AKAUNTAN NEGARA MALAYSIA

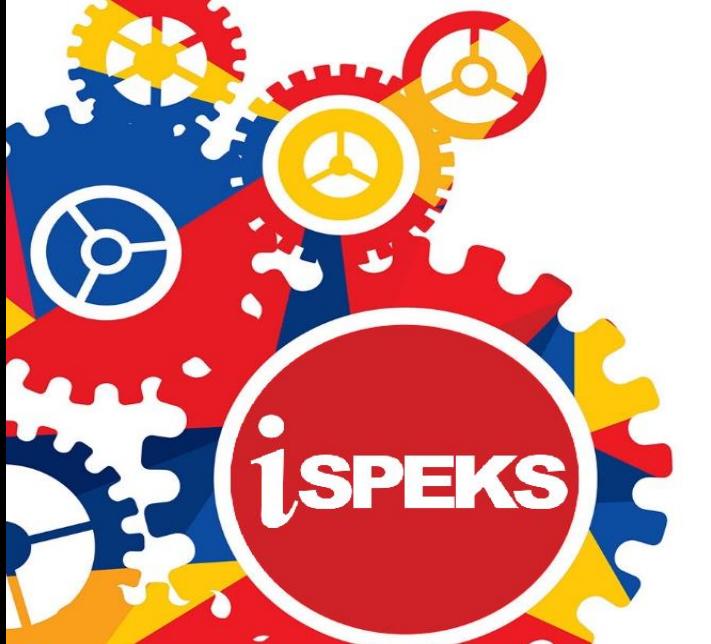

**TERHAD** 

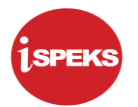

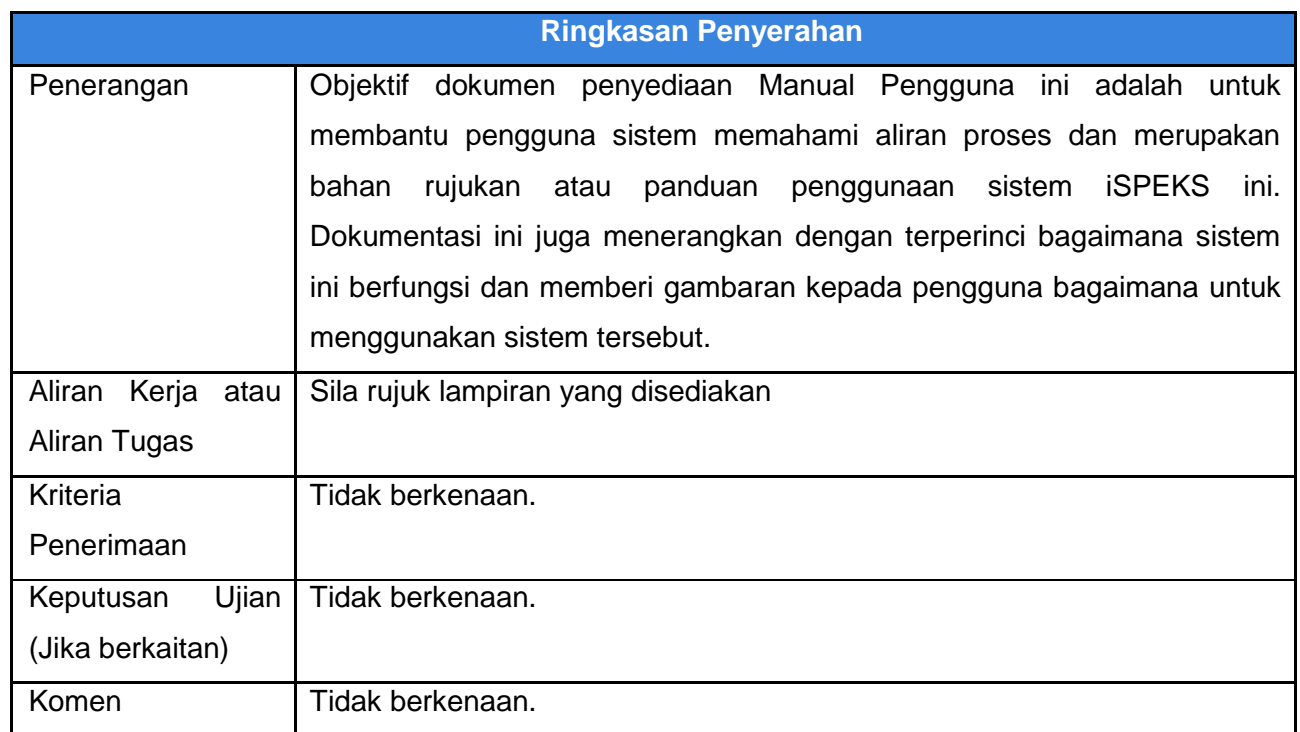

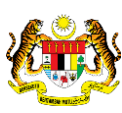

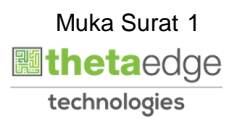

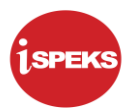

#### **Pentadbiran dan Pengurusan Dokumen**

#### **Semakan Dokumen**

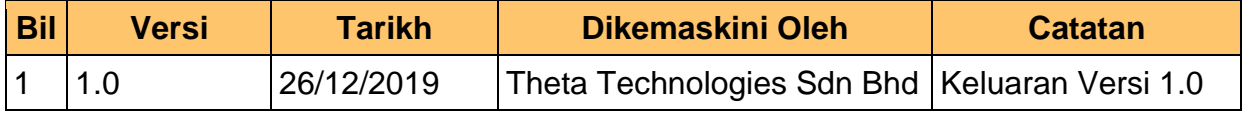

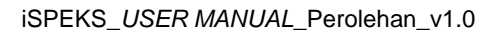

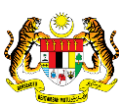

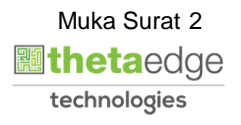

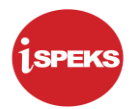

### **ISI KANDUNGAN**

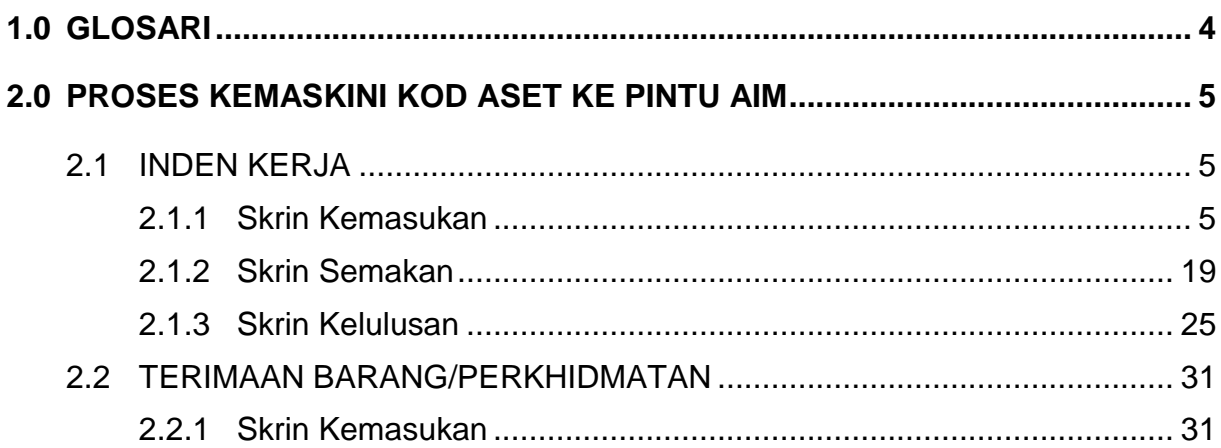

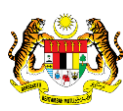

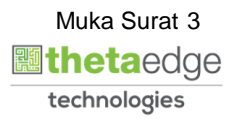

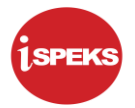

#### <span id="page-4-0"></span>**1.0 GLOSARI**

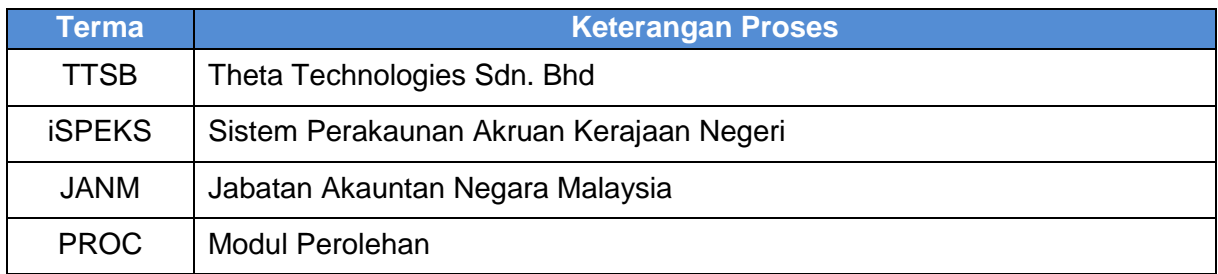

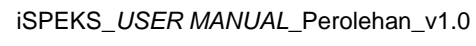

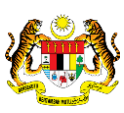

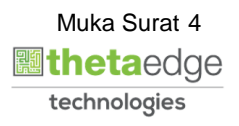

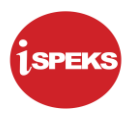

#### <span id="page-5-1"></span><span id="page-5-0"></span>**2.0 PROSES KEMASKINI KOD ASET KE PINTU AIM**

#### **2.1 INDEN KERJA**

#### **2.1.1 Skrin Kemasukan**

<span id="page-5-2"></span>Skrin ini membenarkan pengguna untuk kunci masuk maklumat bagi melakukan proses Kemaskini Kod Aset Ke Pintu AIM. Kemasukan data boleh dilakukan oleh pengguna di peringkat PTJ (Penyedia) sahaja.

#### **1.** Skrin **iSPEKS Login** dipaparkan.

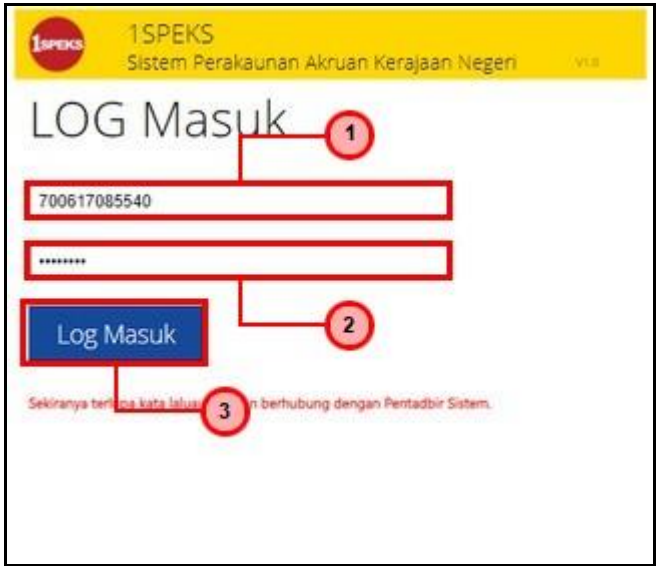

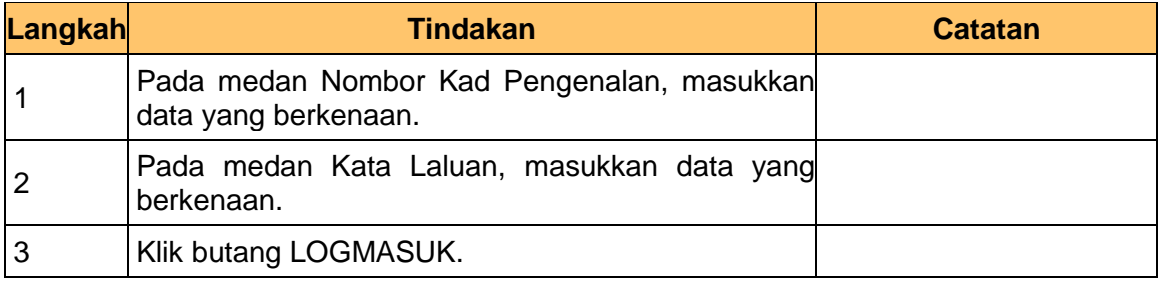

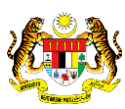

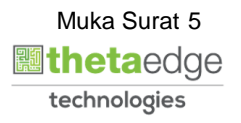

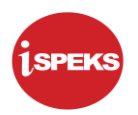

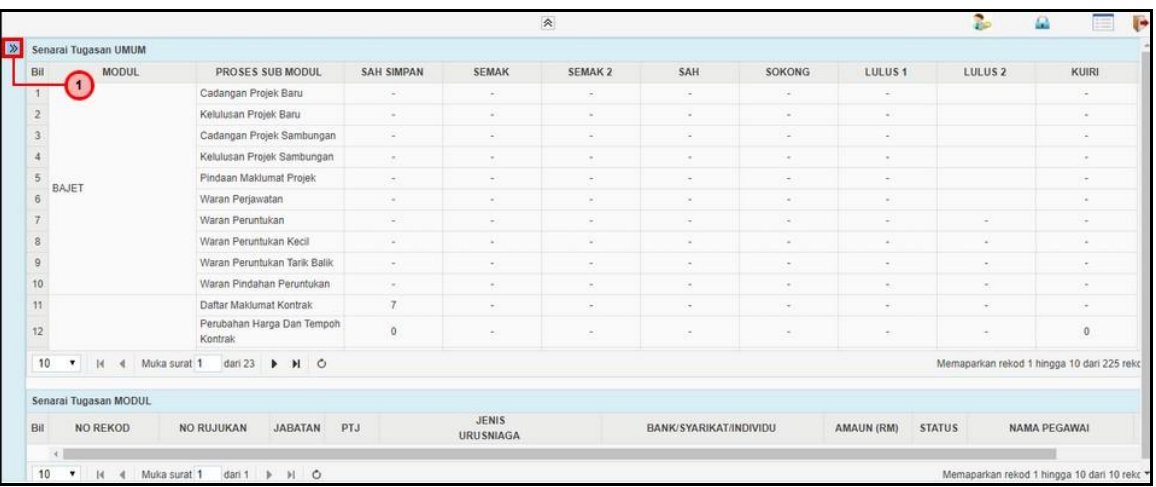

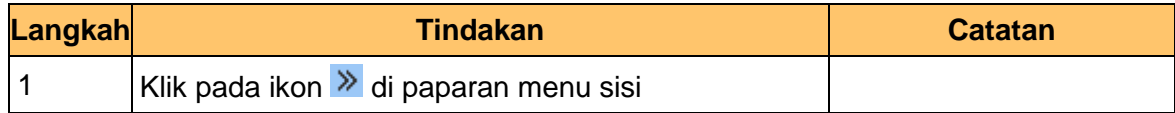

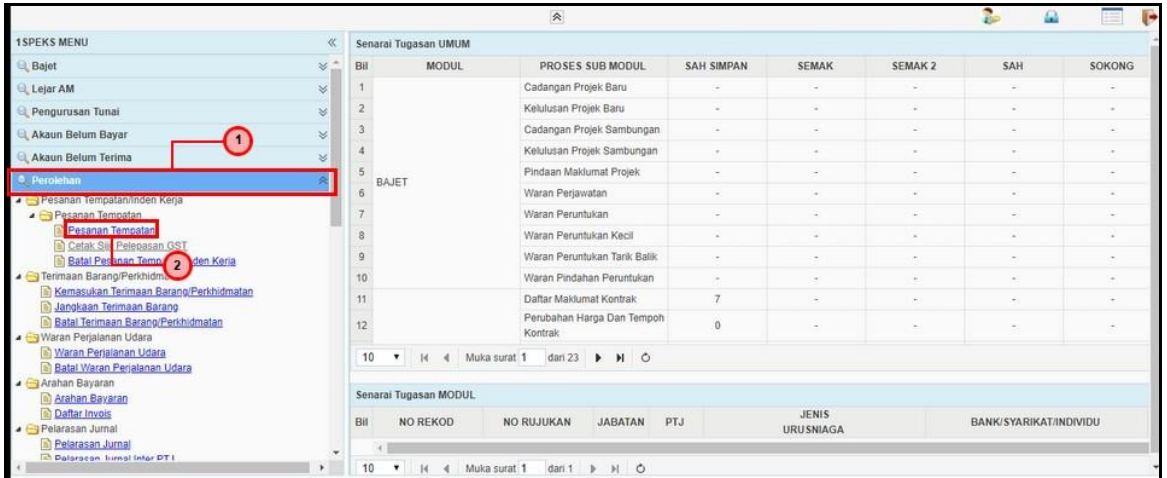

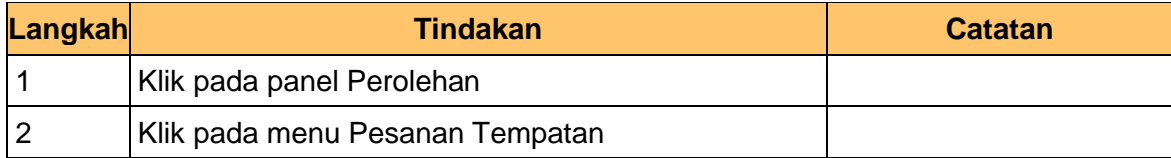

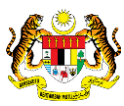

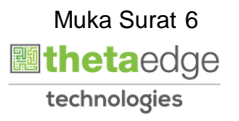

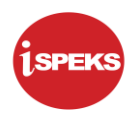

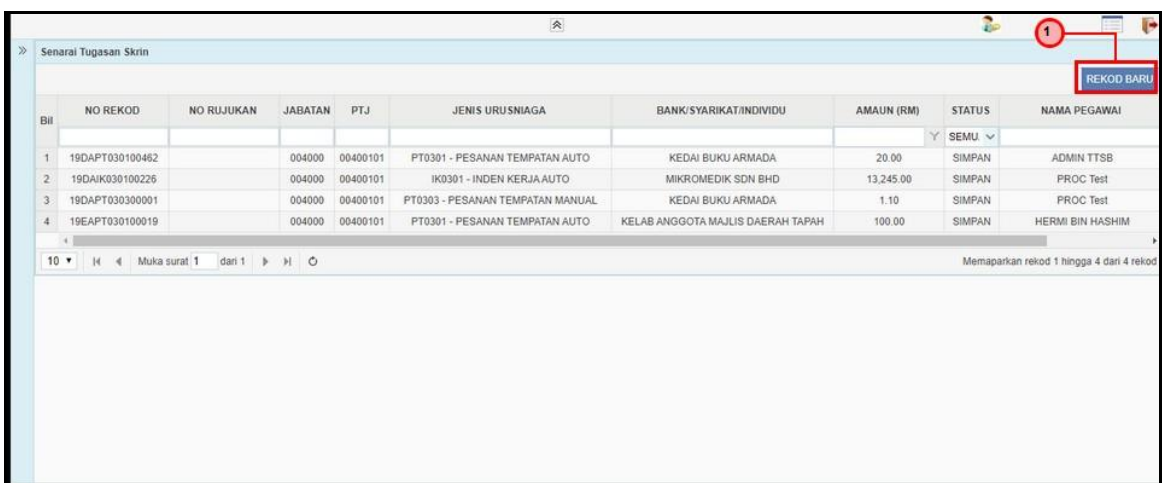

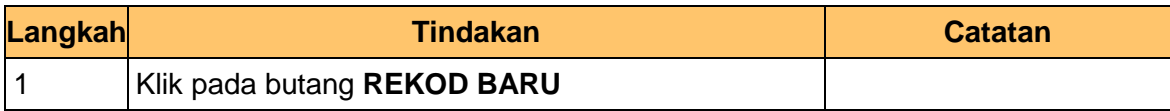

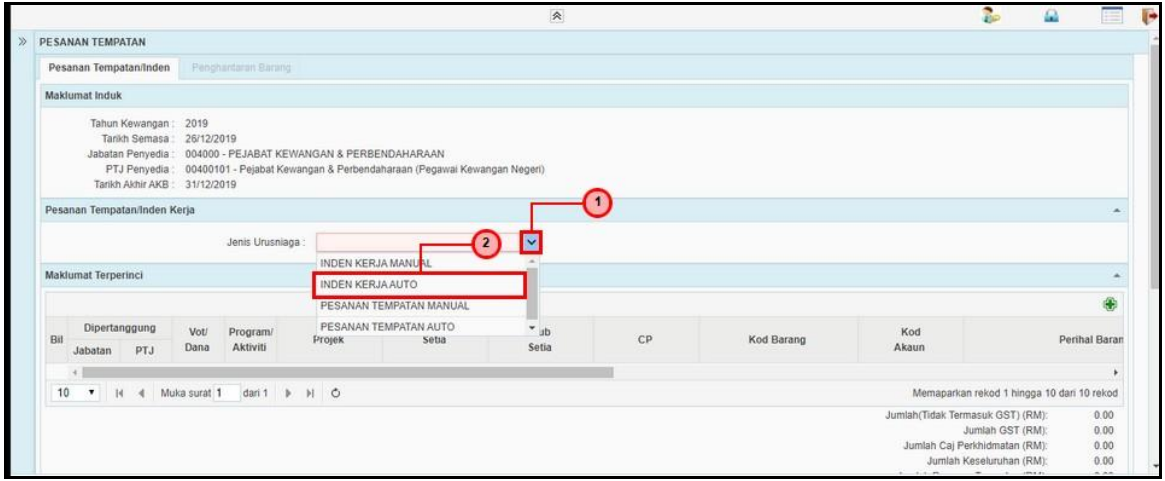

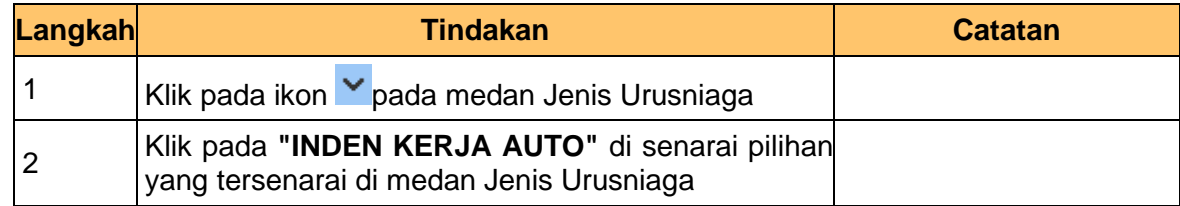

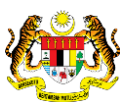

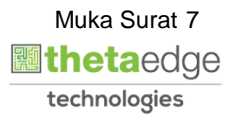

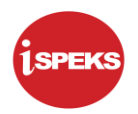

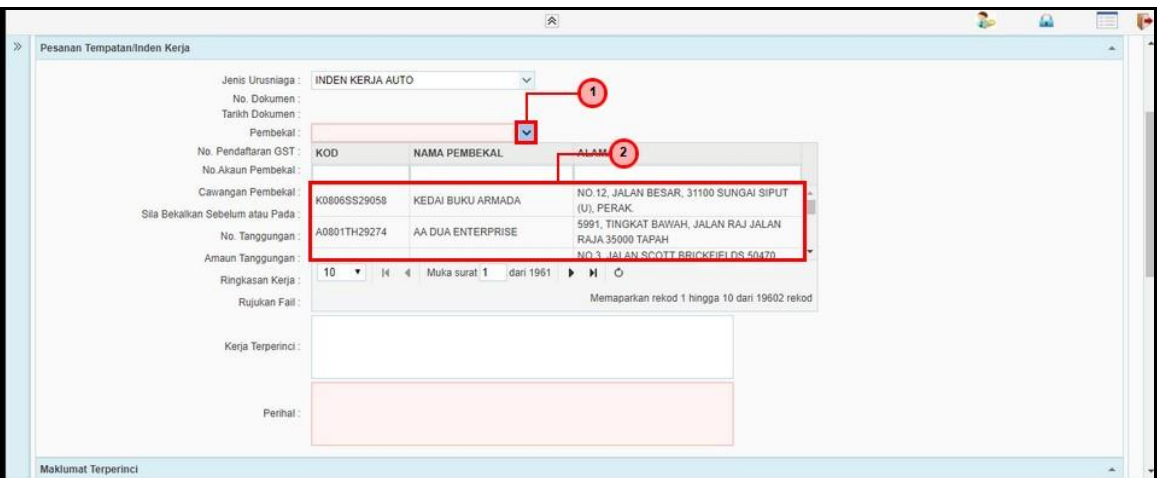

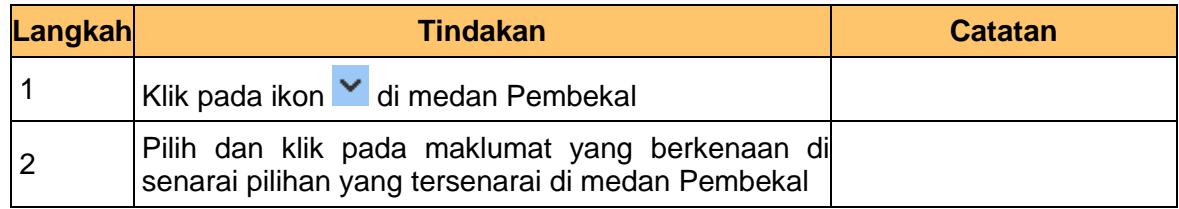

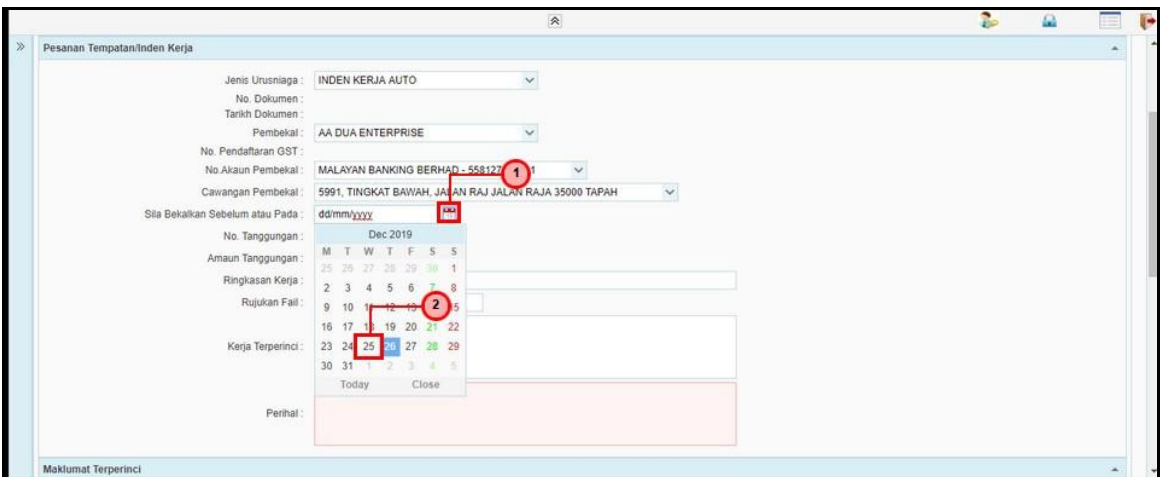

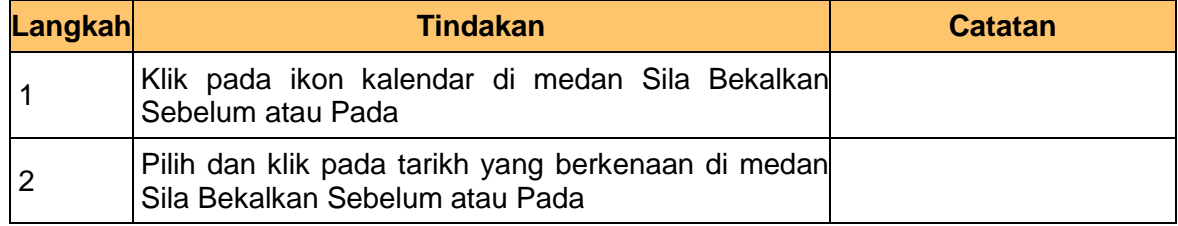

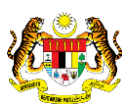

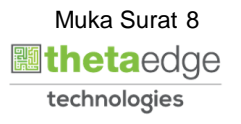

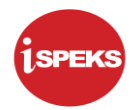

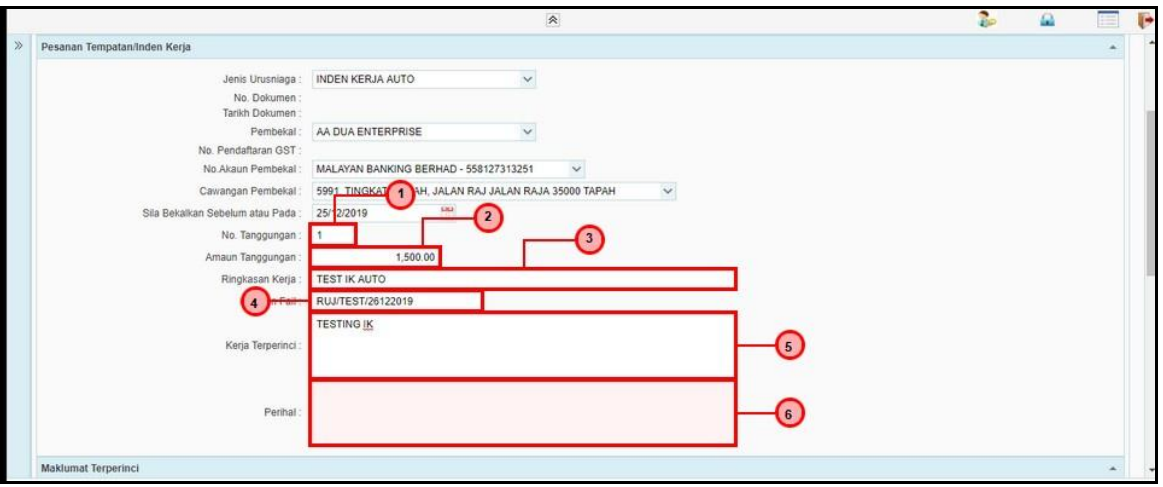

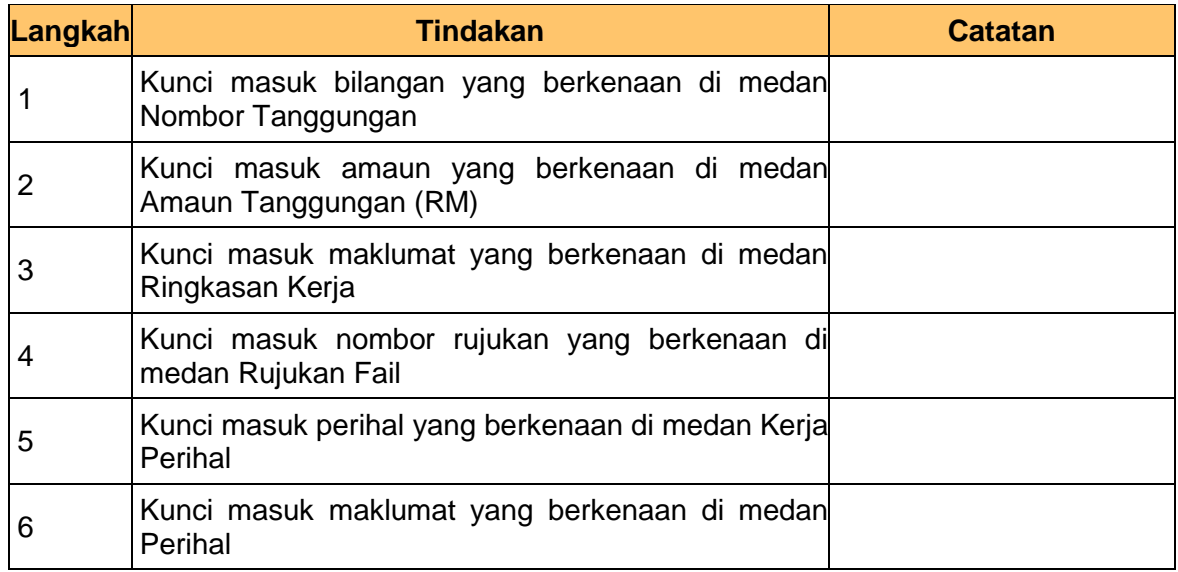

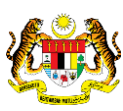

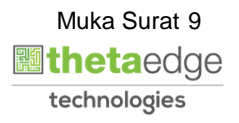

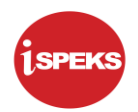

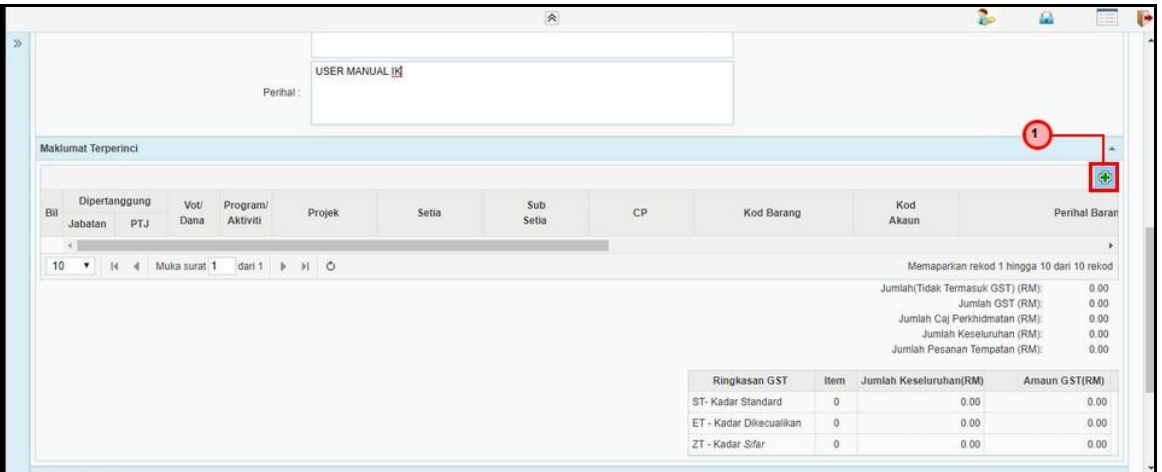

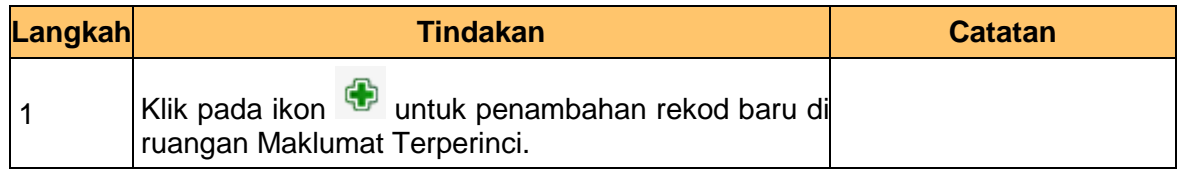

#### **10.** Skrin **Kemasukan Inden Kerja** dipaparkan

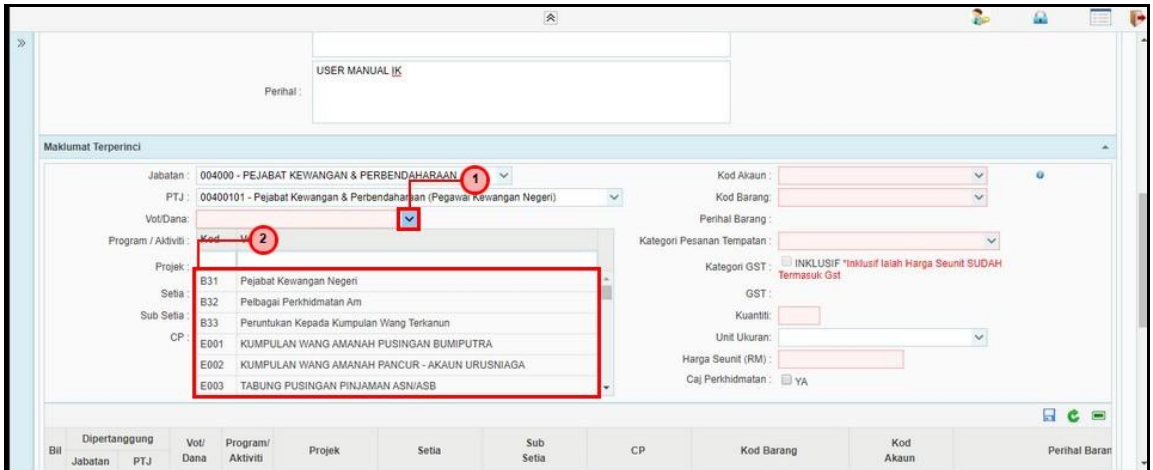

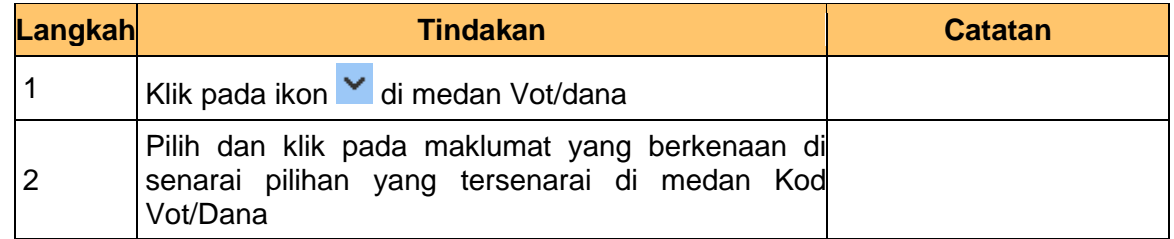

iSPEKS\_*USER MANUAL*\_Perolehan\_v1.0

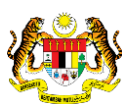

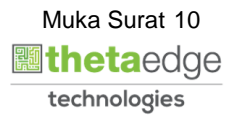

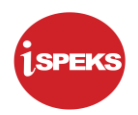

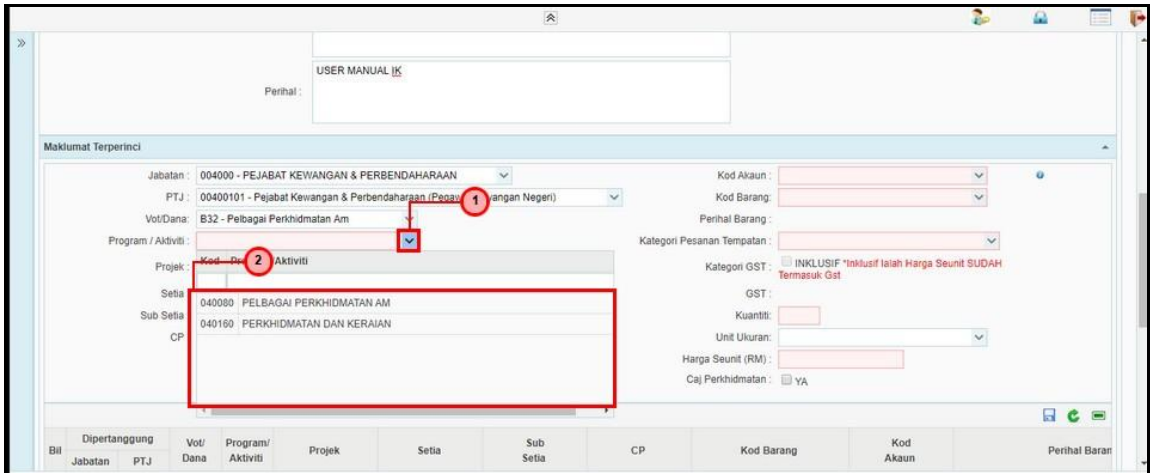

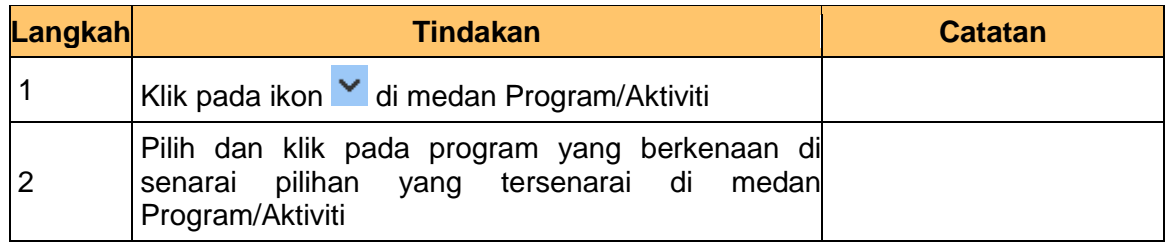

#### **12.** Skrin **Kemasukan Inden Kerja** dipaparkan

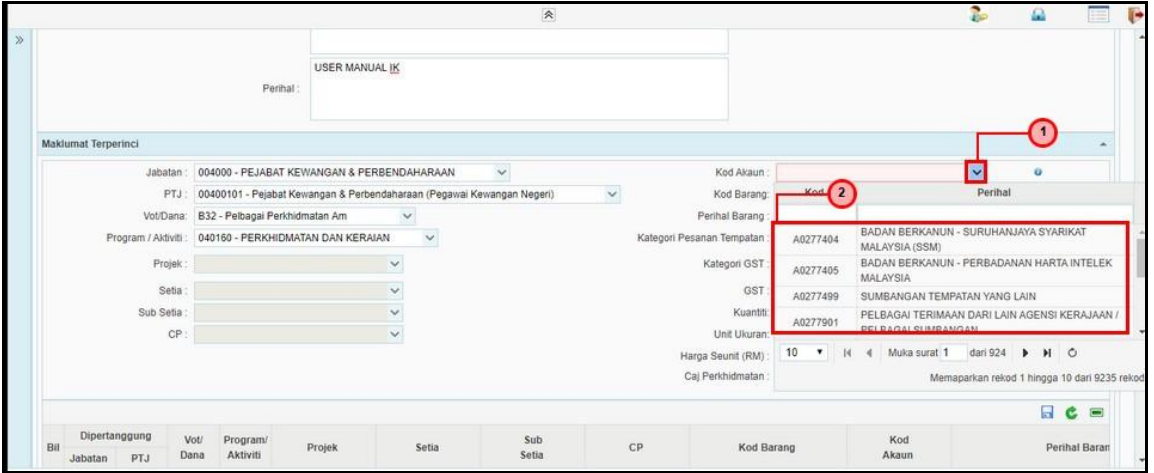

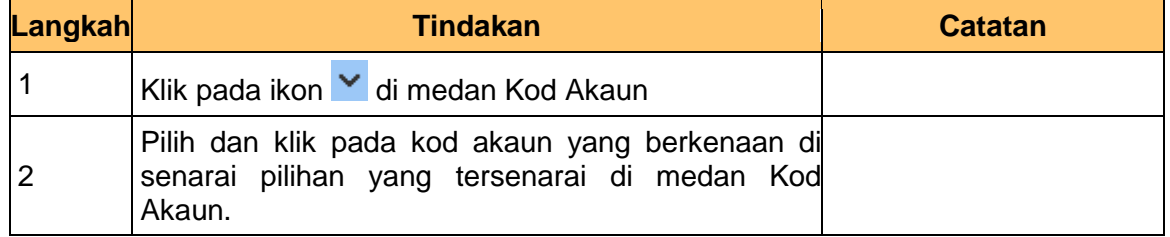

iSPEKS\_*USER MANUAL*\_Perolehan\_v1.0

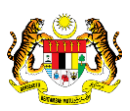

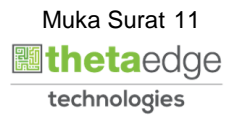

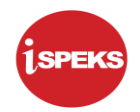

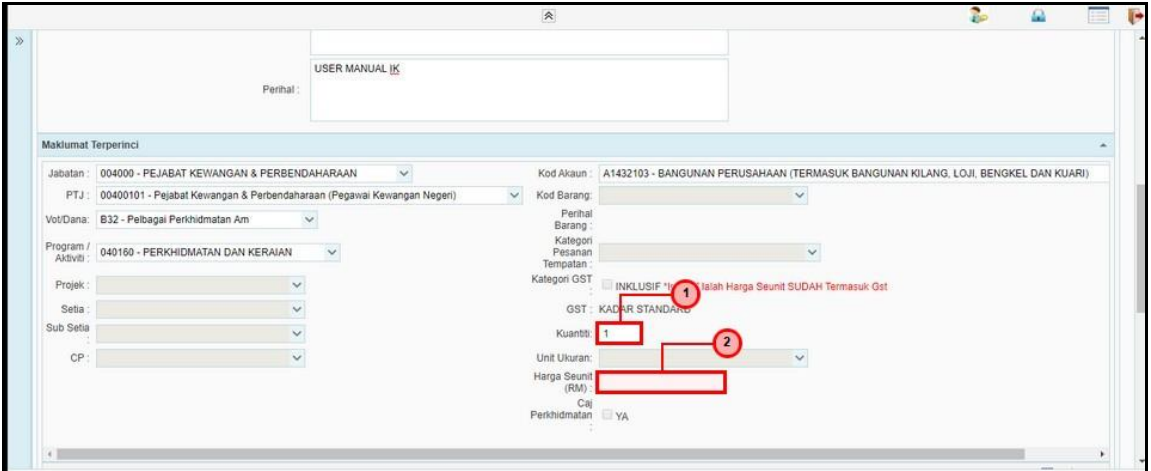

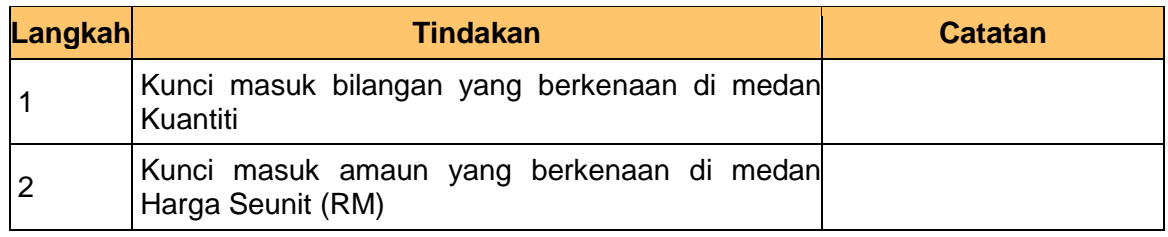

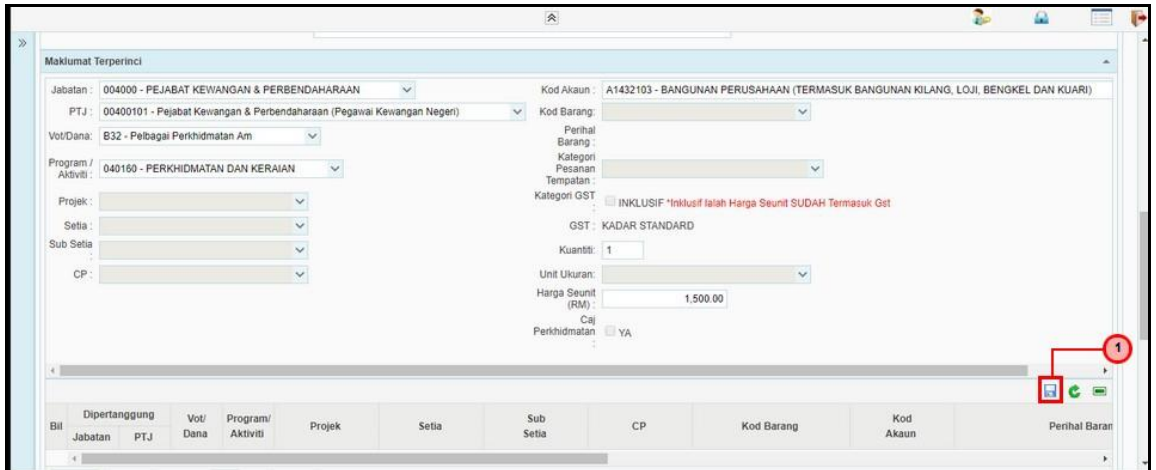

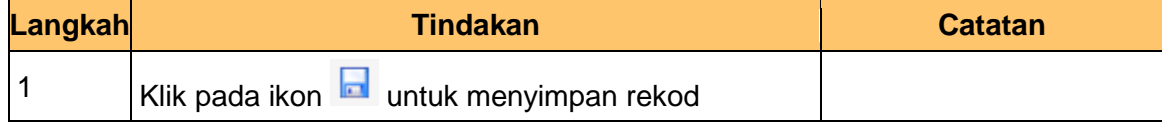

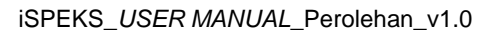

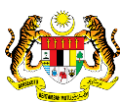

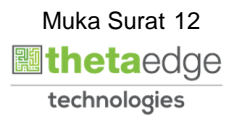

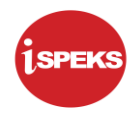

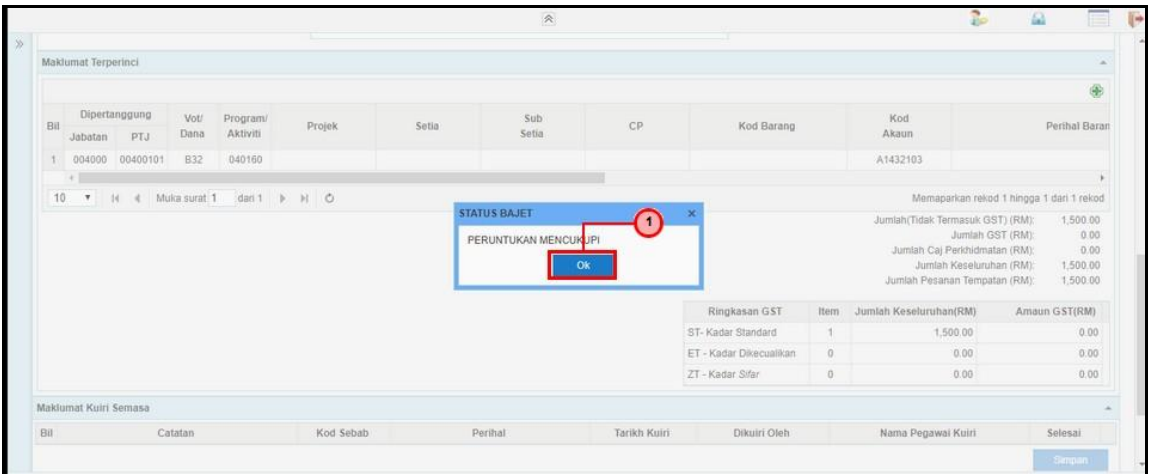

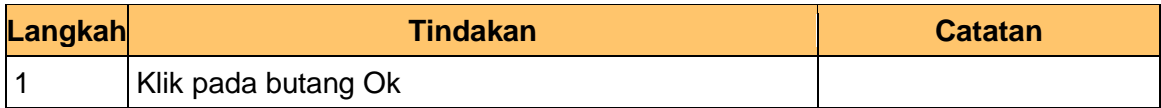

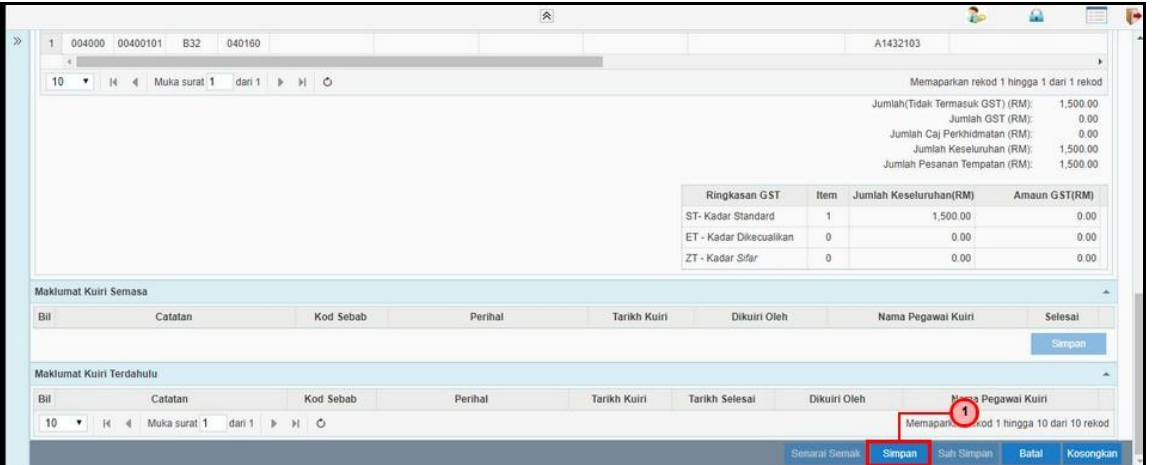

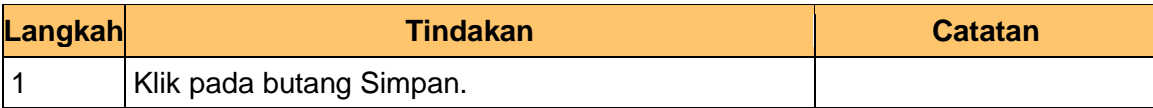

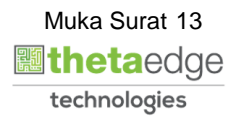

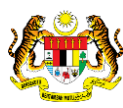

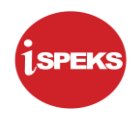

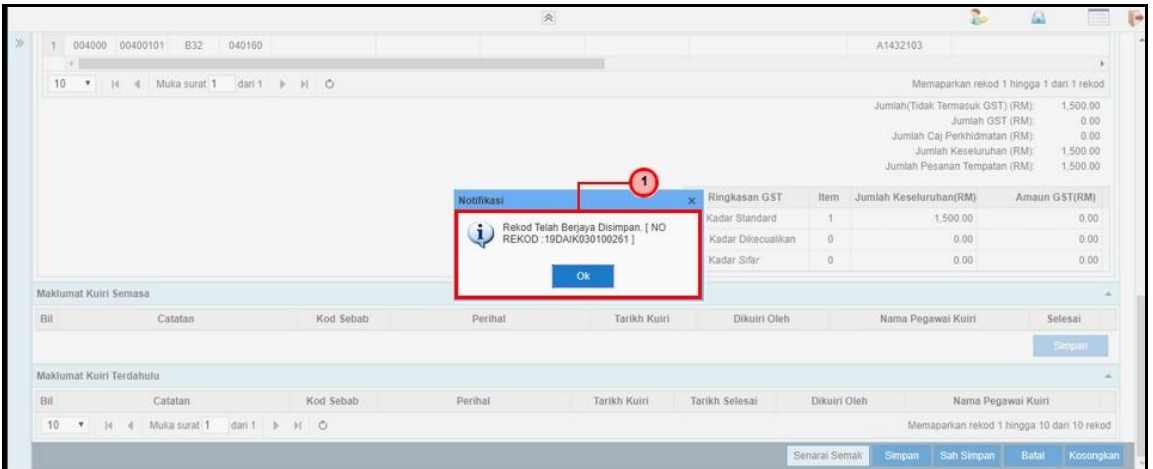

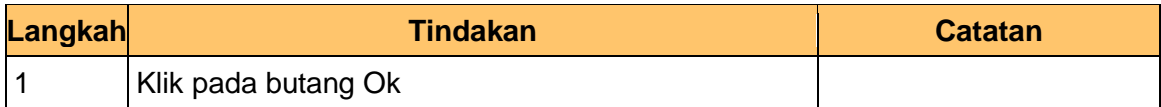

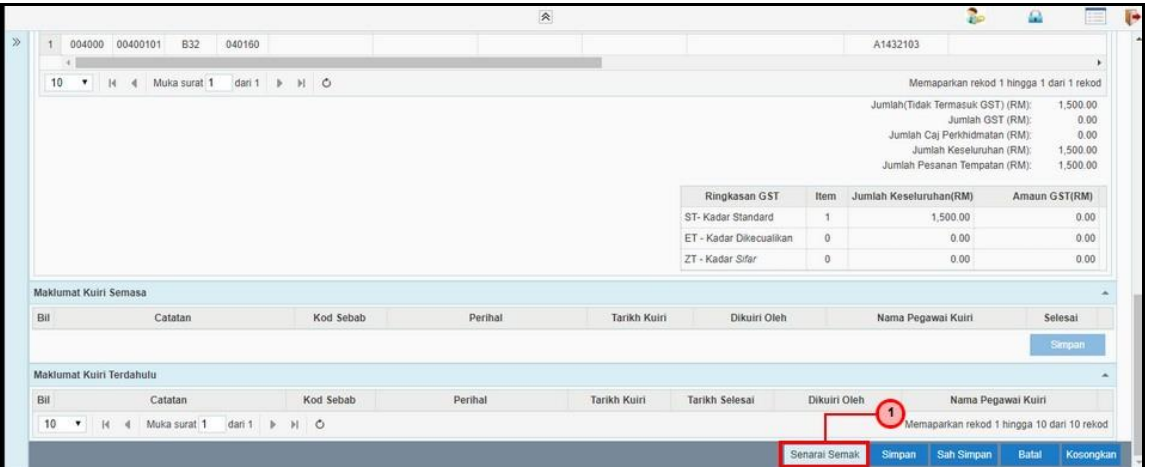

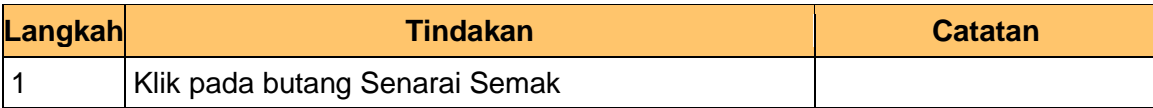

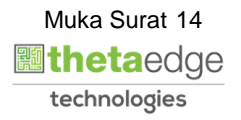

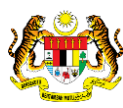

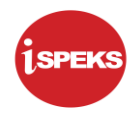

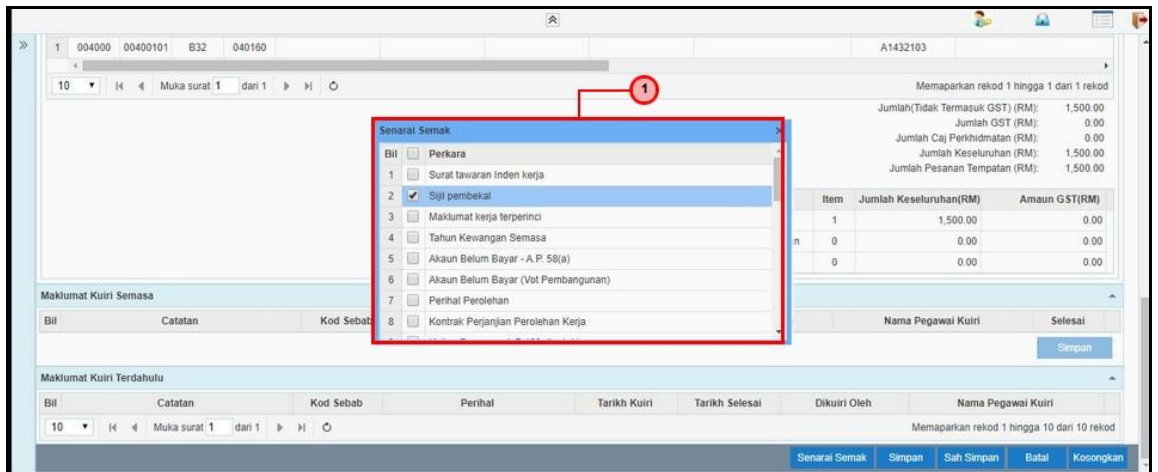

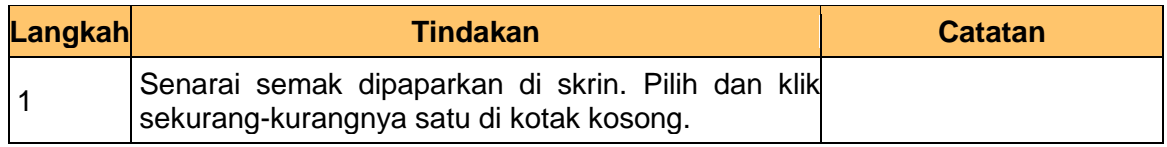

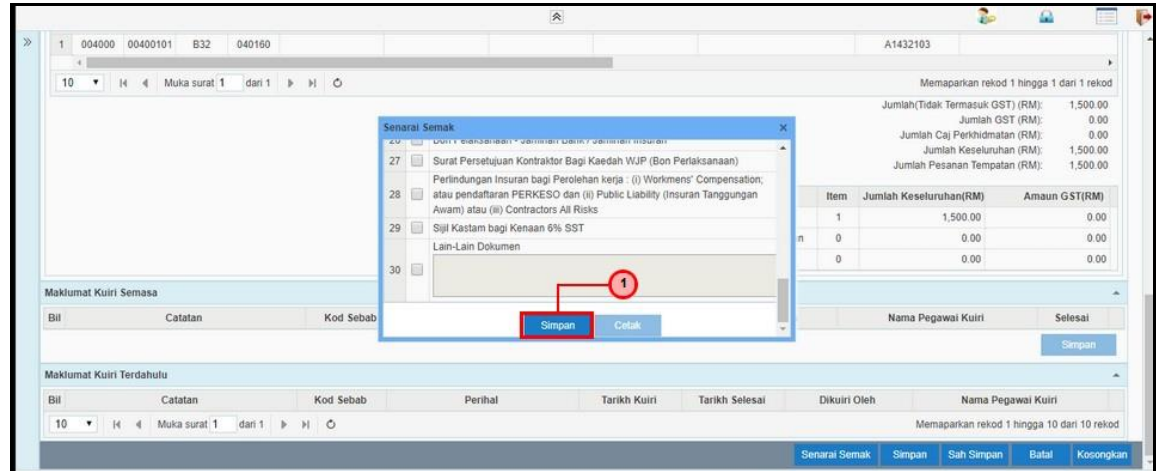

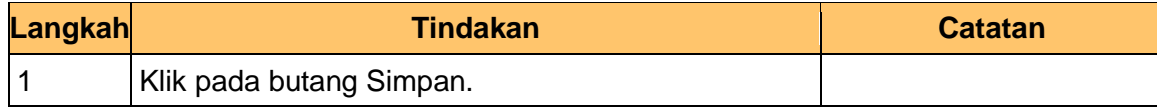

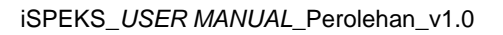

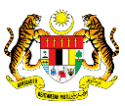

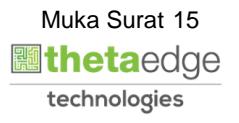

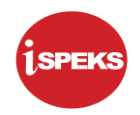

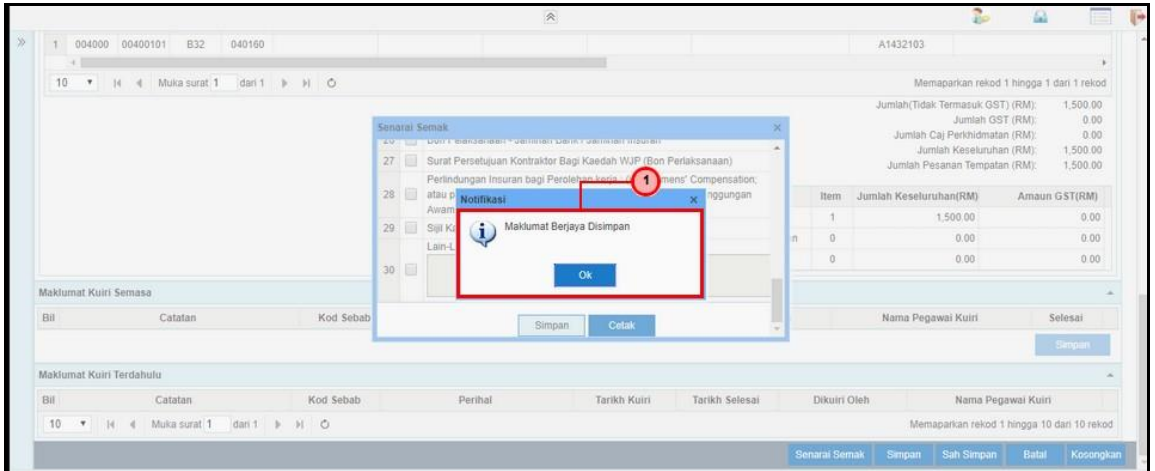

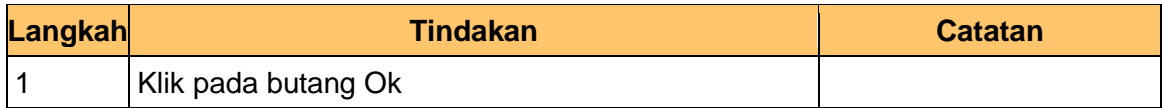

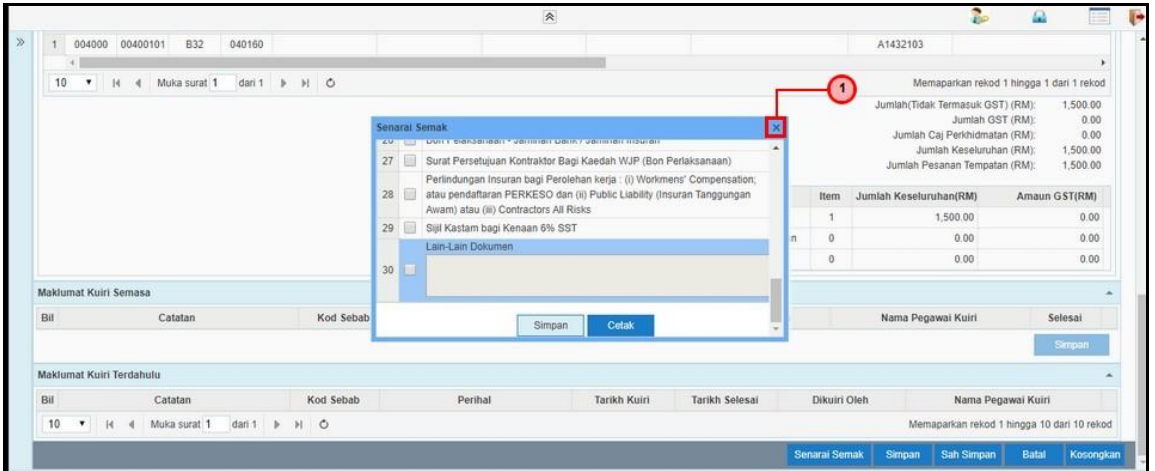

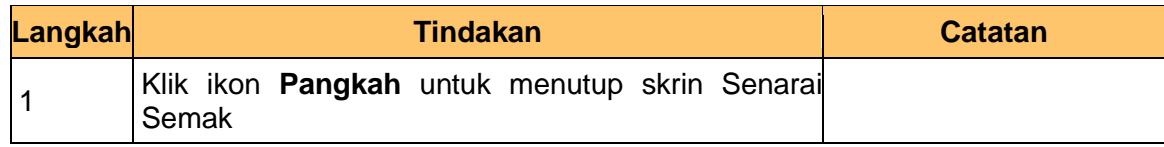

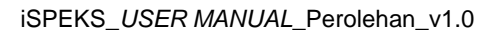

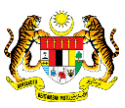

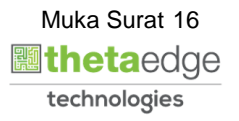

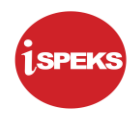

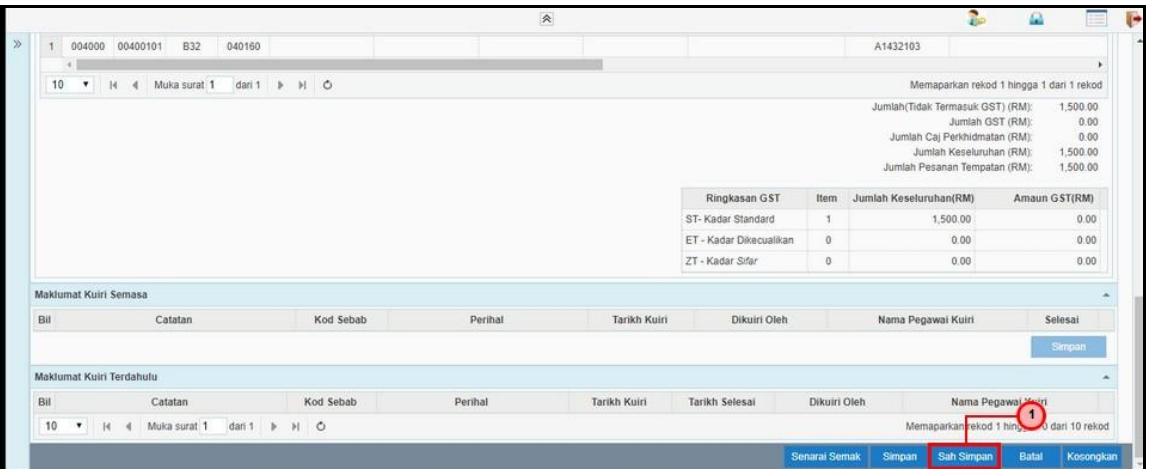

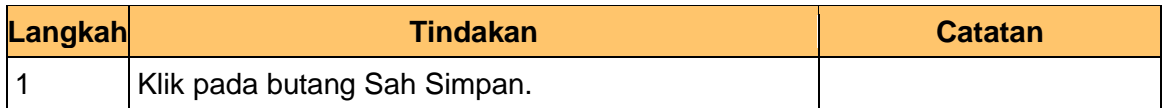

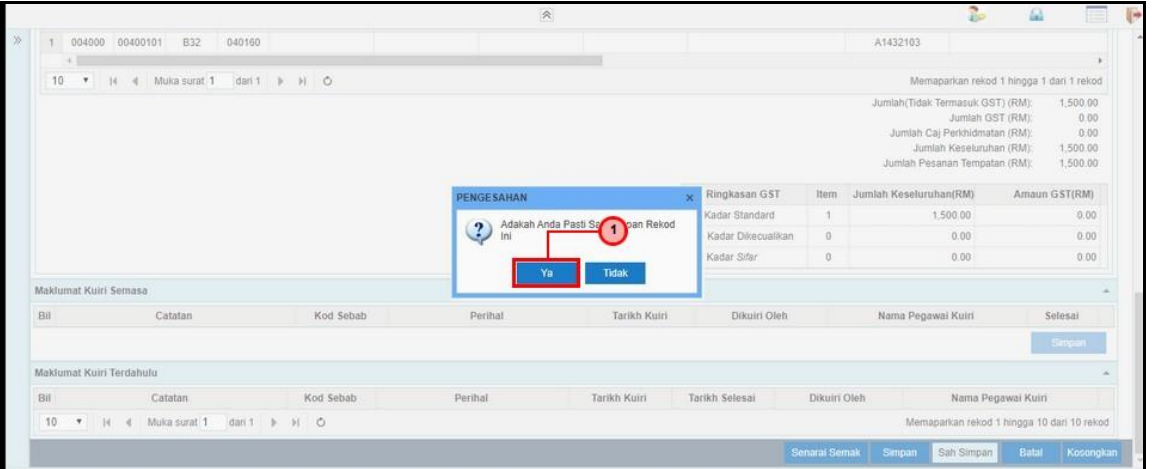

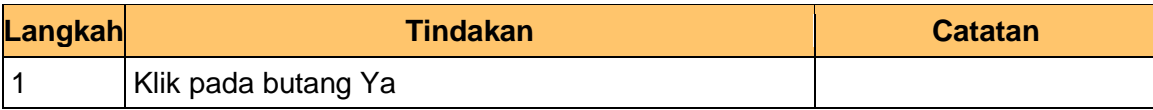

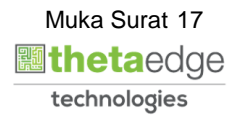

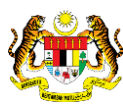

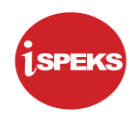

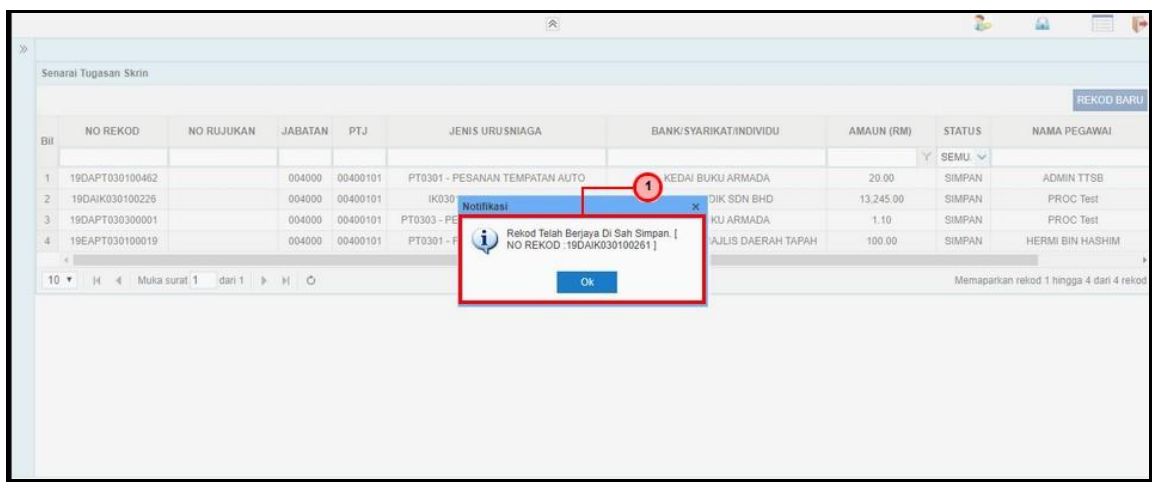

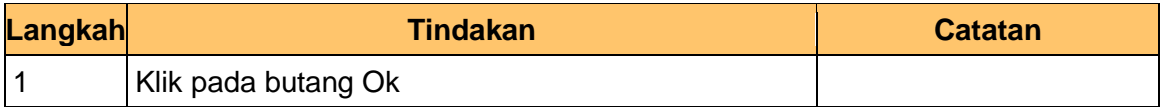

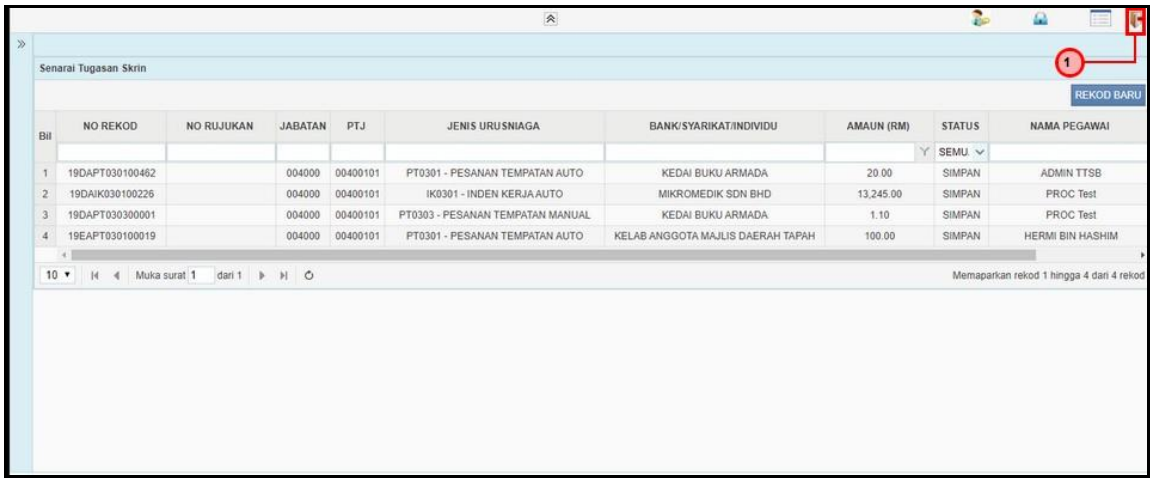

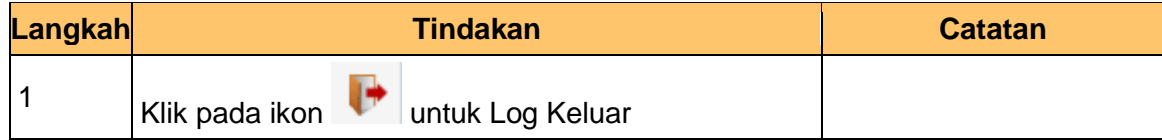

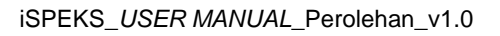

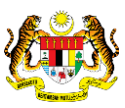

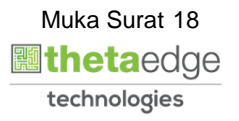

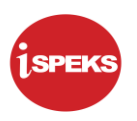

#### **2.1.2 Skrin Semakan**

<span id="page-19-0"></span>Skrin ini membenarkan pengguna untuk menyemak kesemua maklumat sebelum menghantar maklumat untuk diluluskan.

#### **1.** Skrin **iSPEKS Login** dipaparkan.

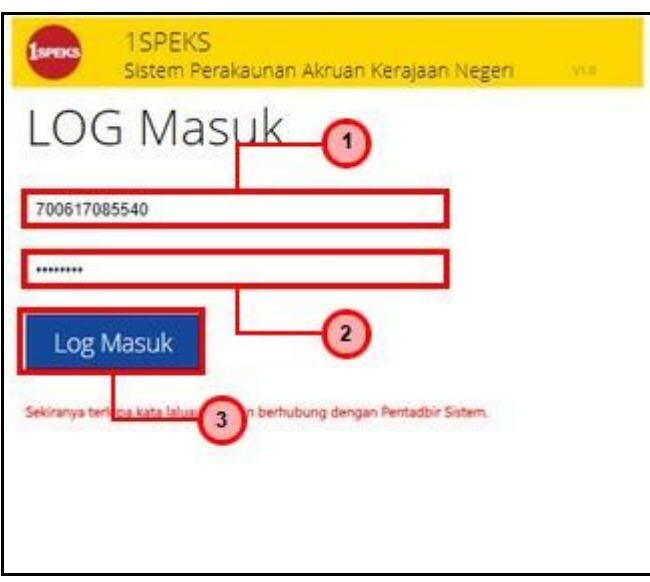

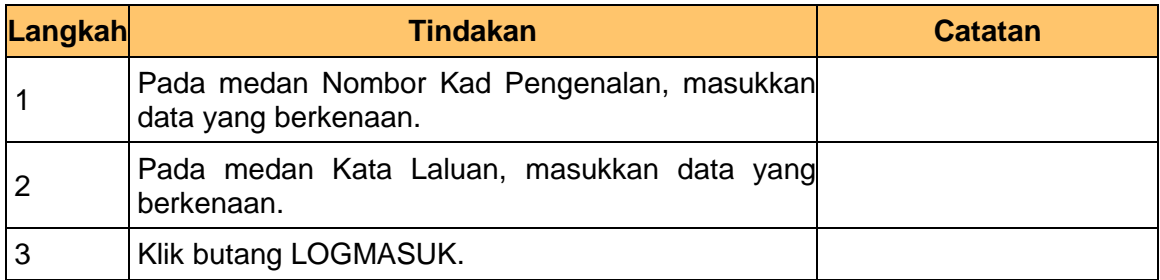

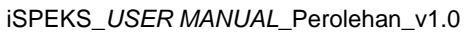

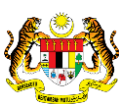

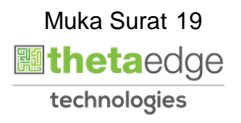

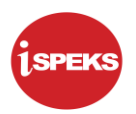

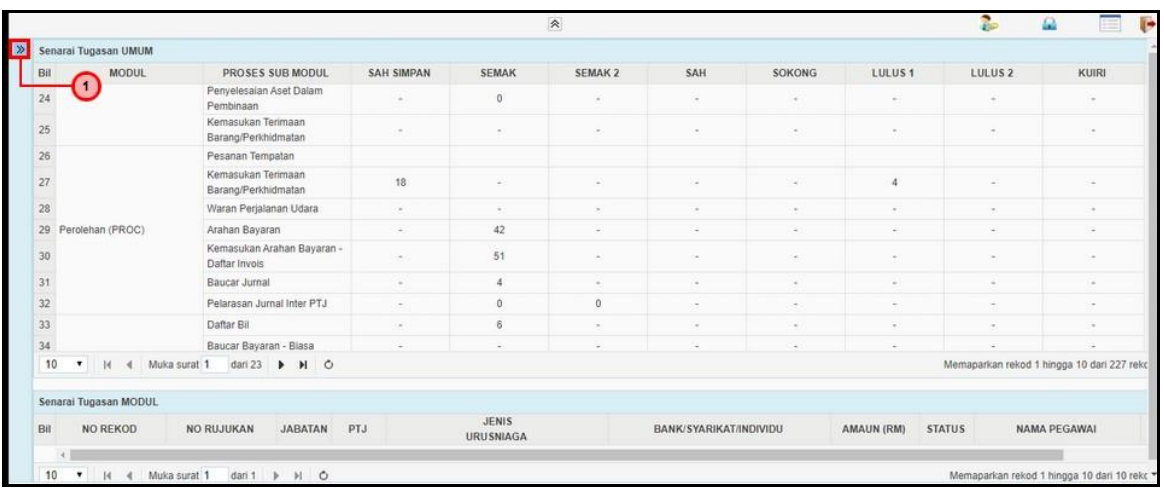

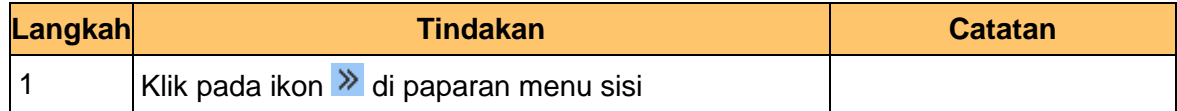

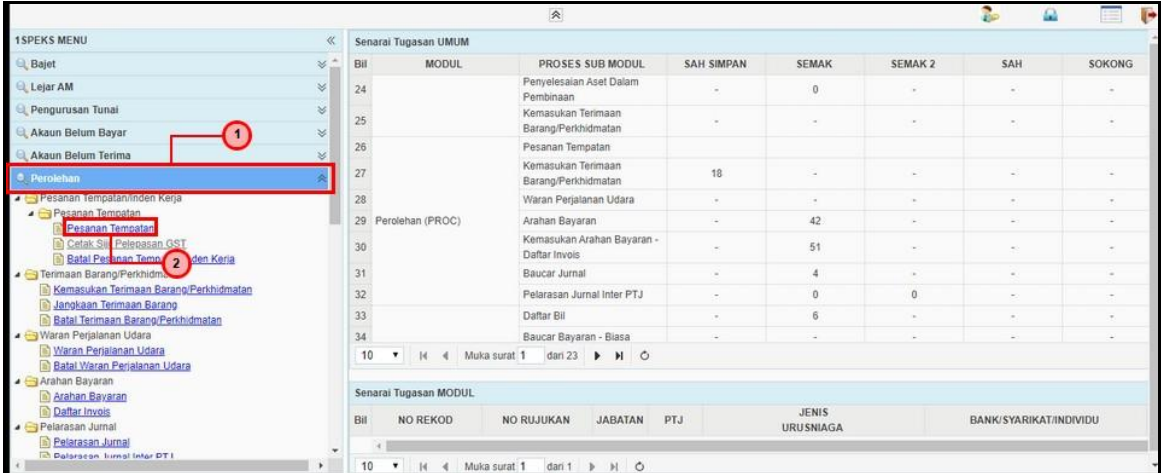

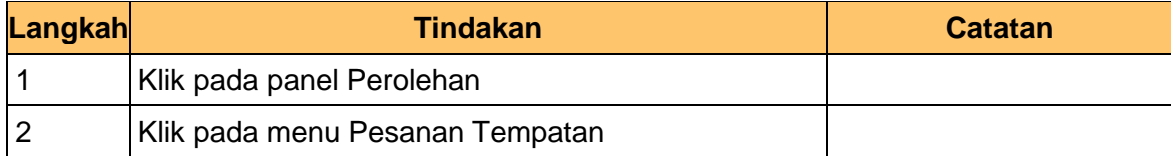

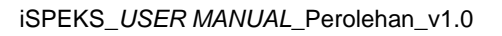

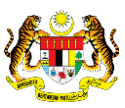

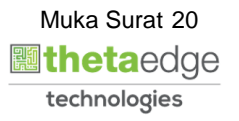

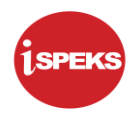

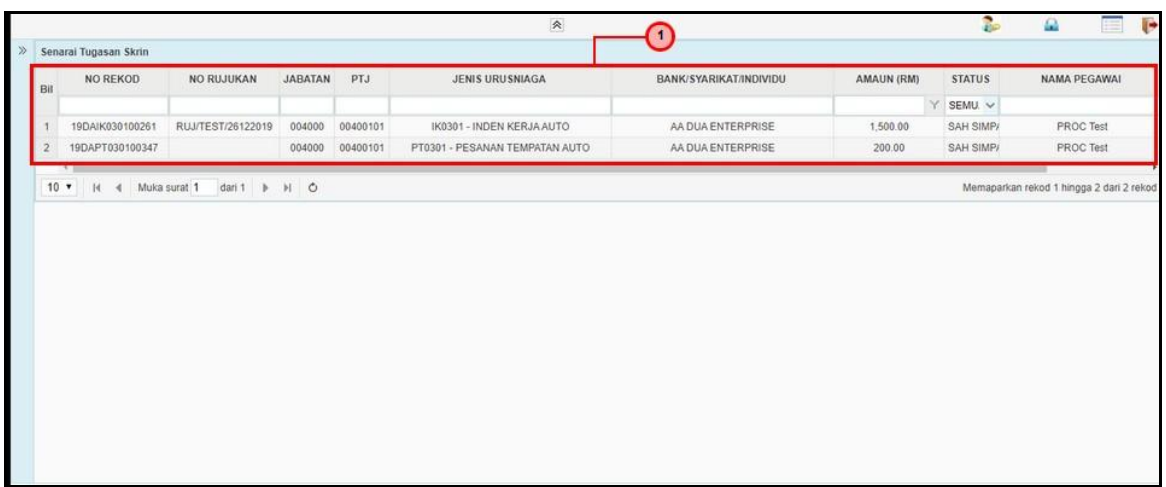

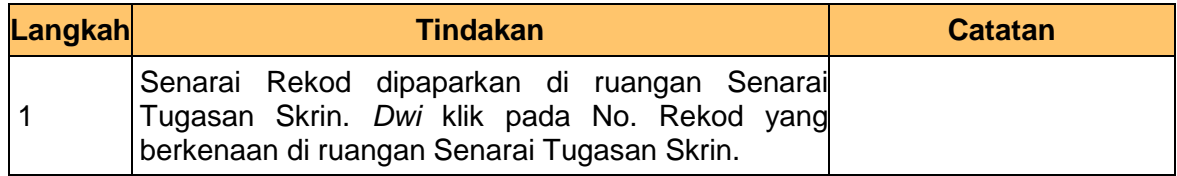

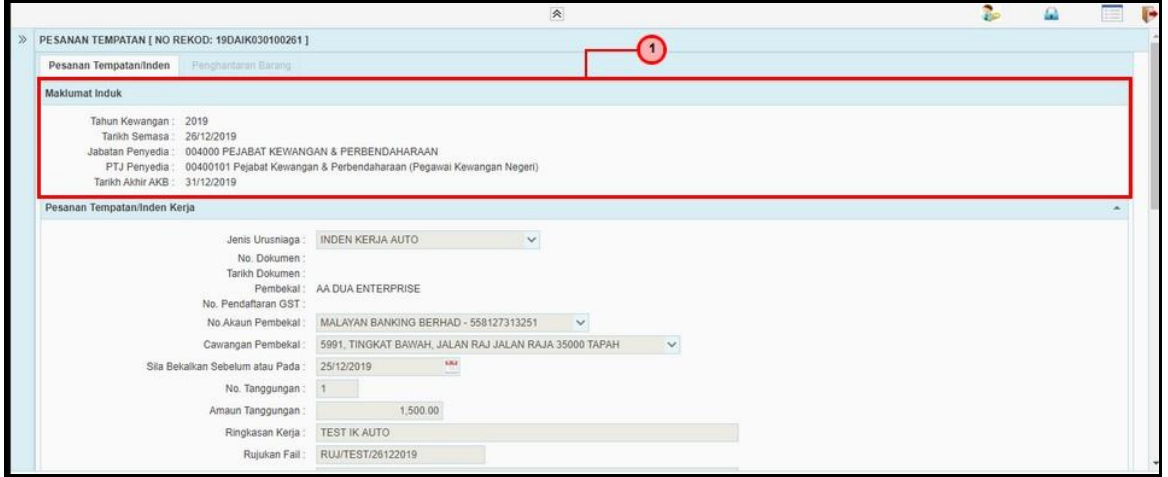

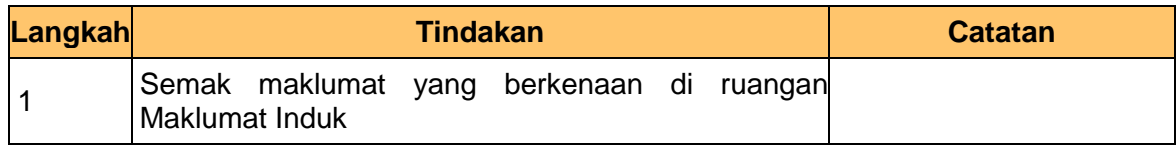

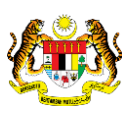

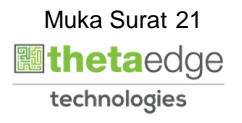

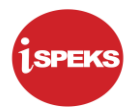

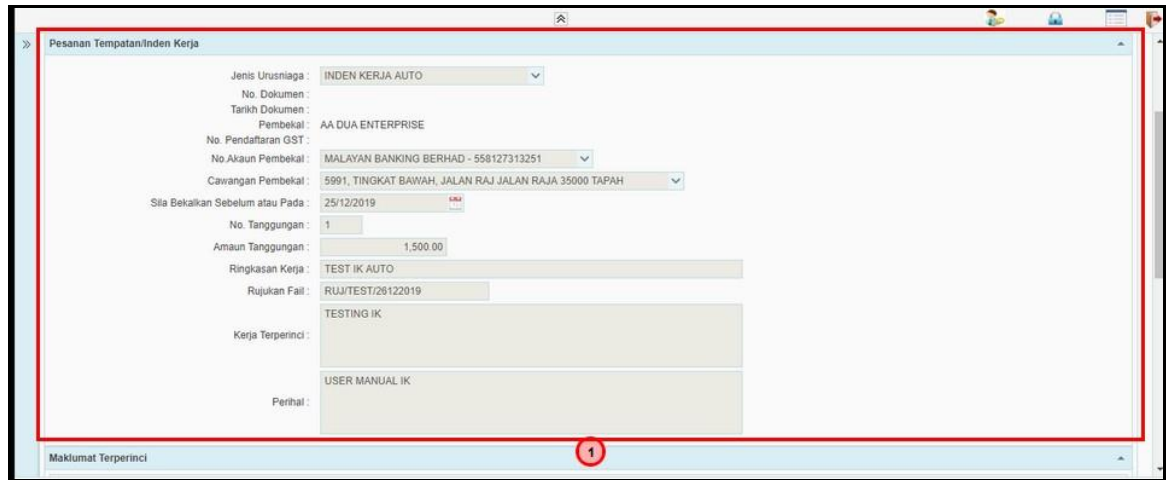

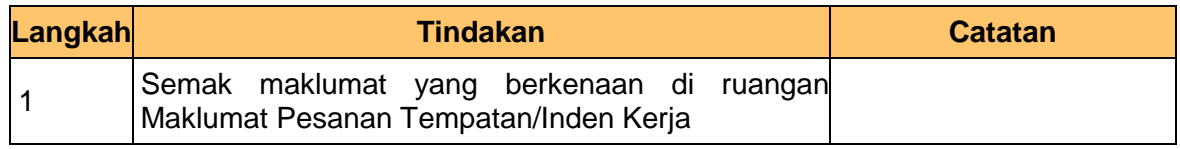

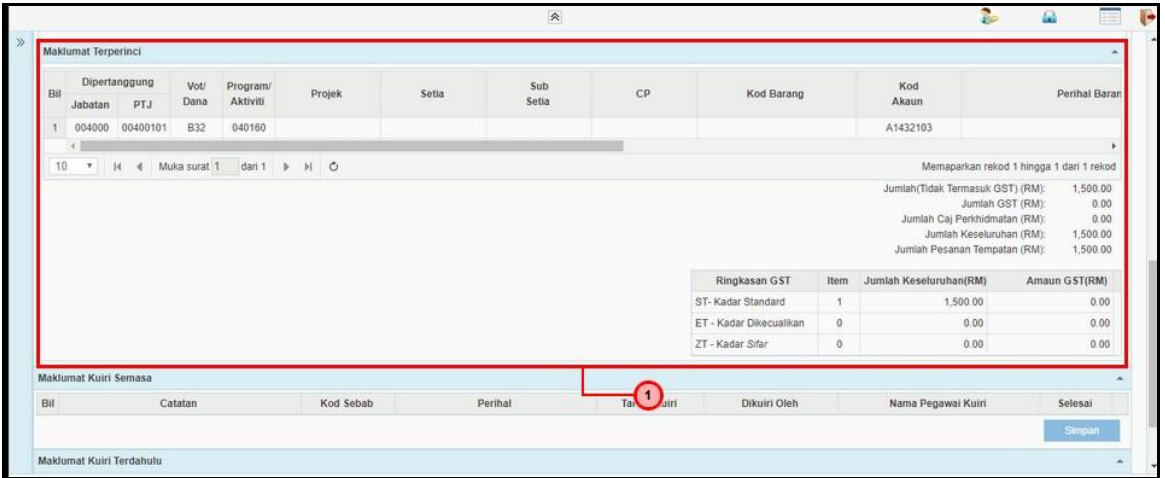

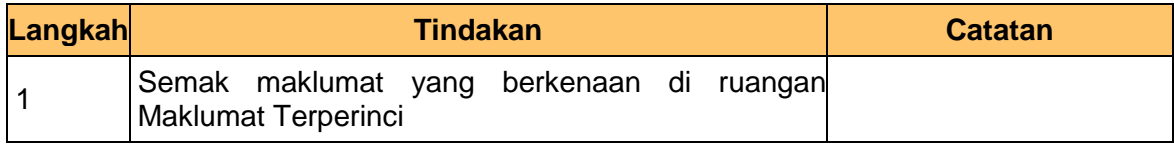

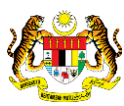

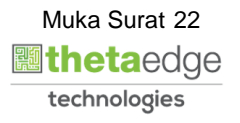

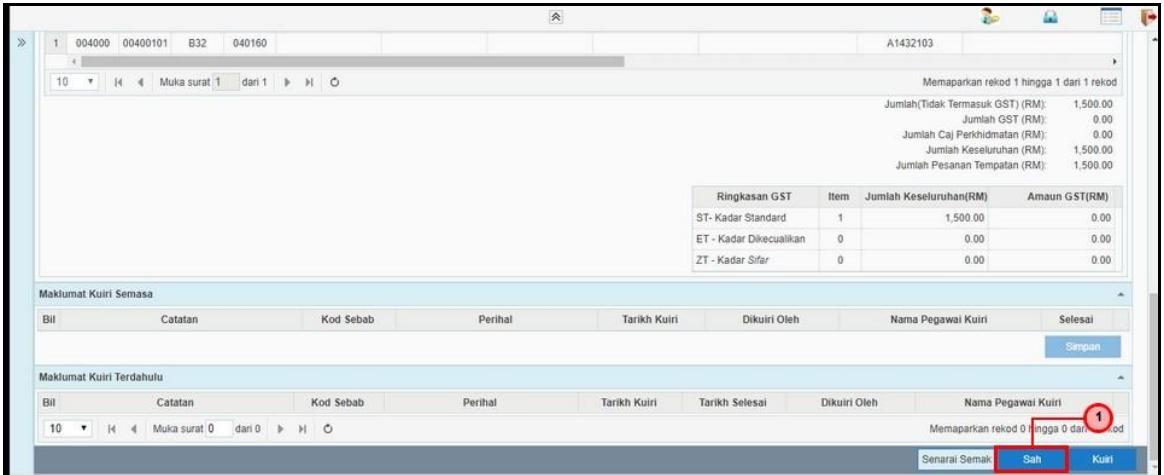

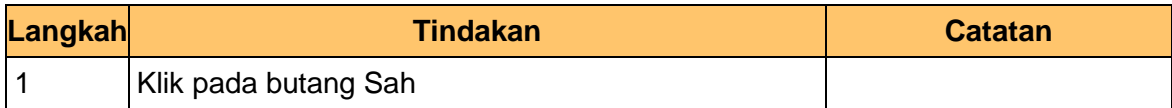

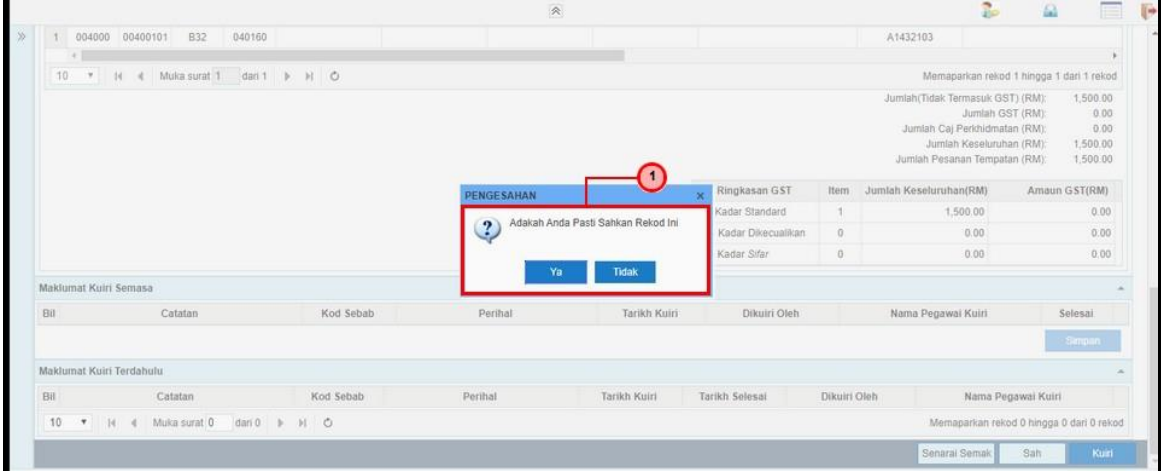

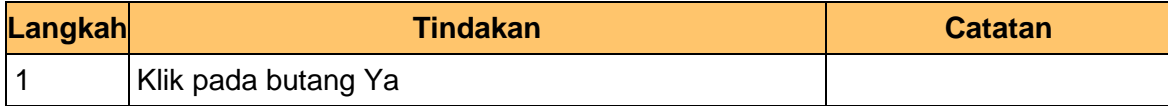

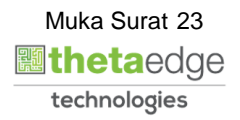

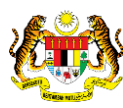

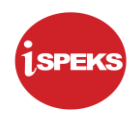

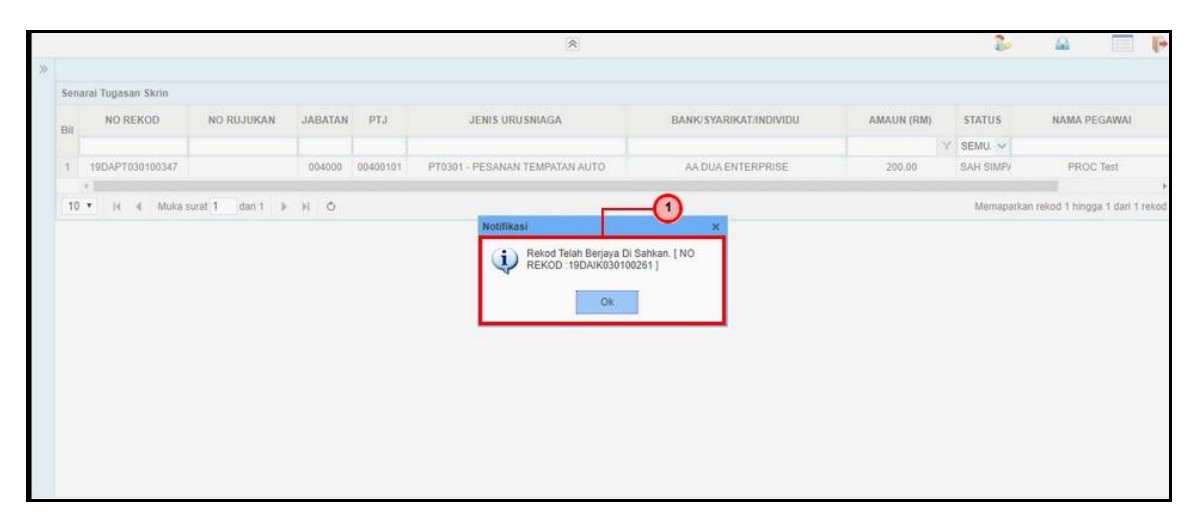

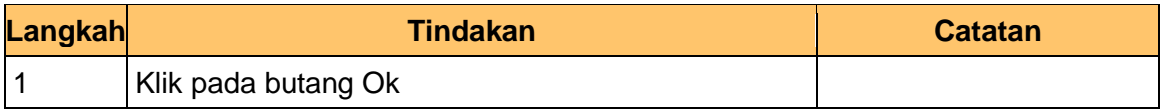

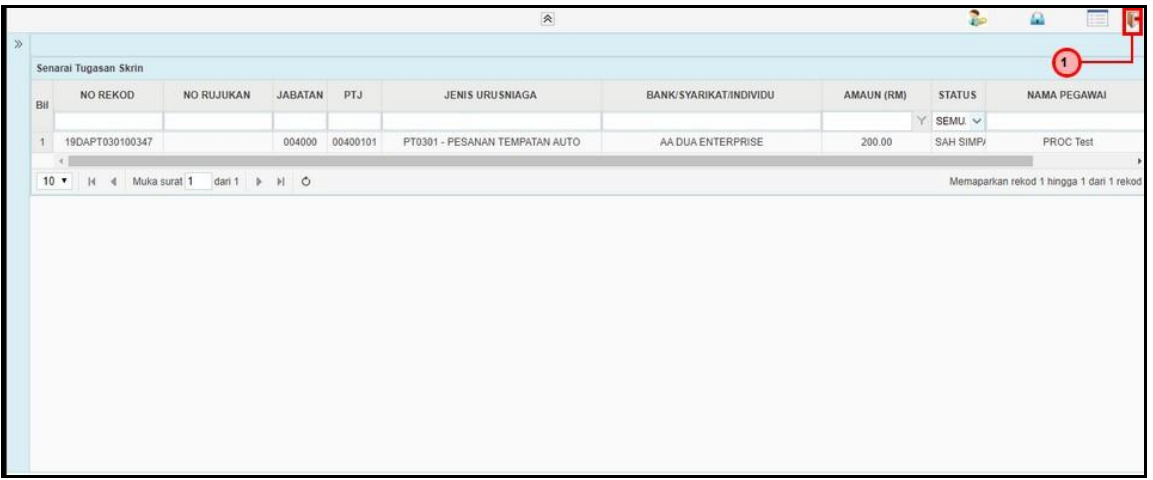

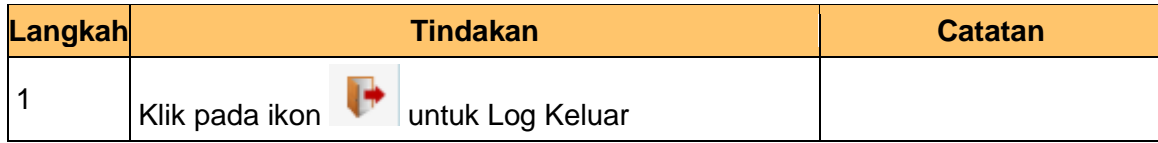

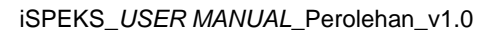

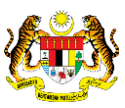

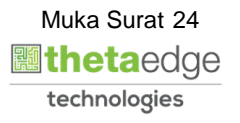

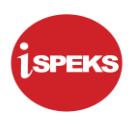

#### **2.1.3 Skrin Kelulusan**

<span id="page-25-0"></span>Skrin ini membenarkan pengguna untuk meluluskan kesemua maklumat yang telah di Semak.

**1.** Skrin **iSPEKS Login** dipaparkan.

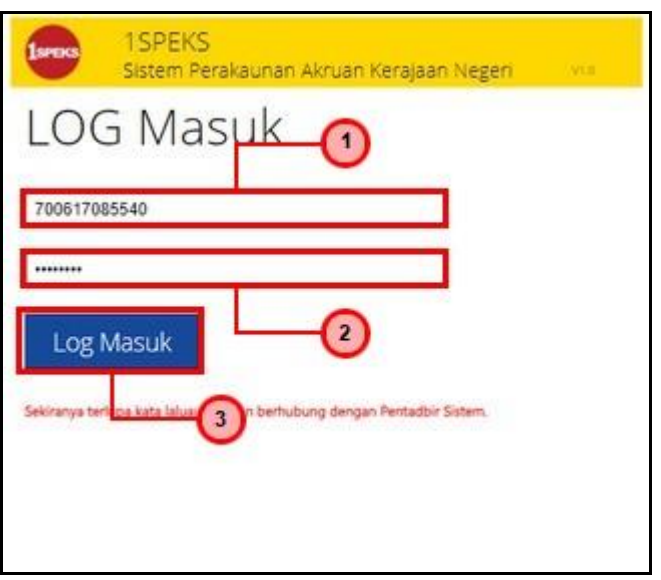

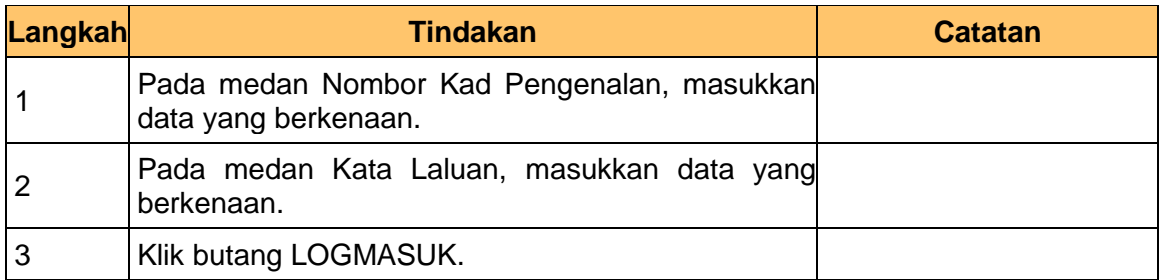

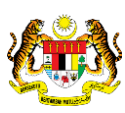

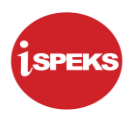

#### **2.** Skrin **Senarai Tugasan Umum** dipaparkan.

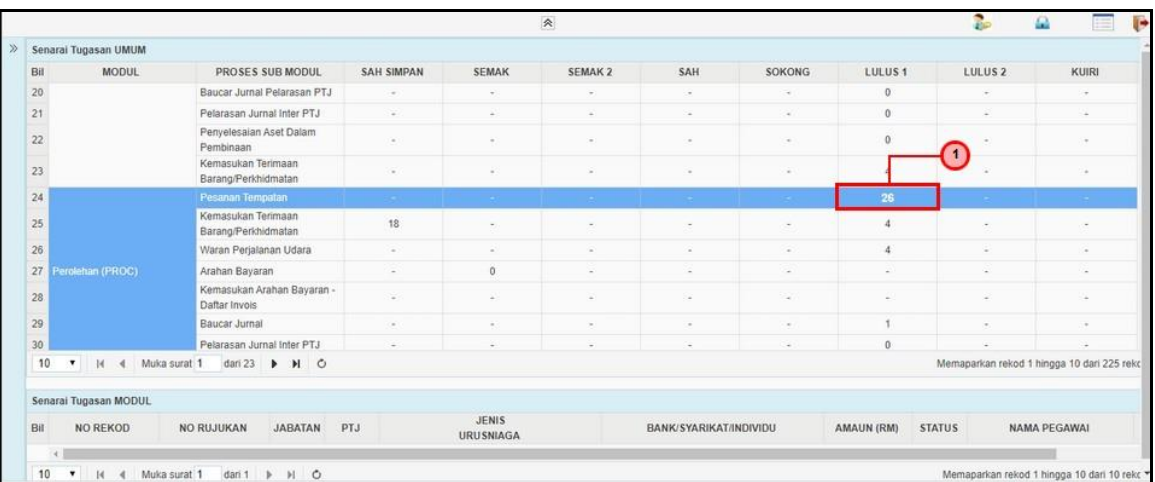

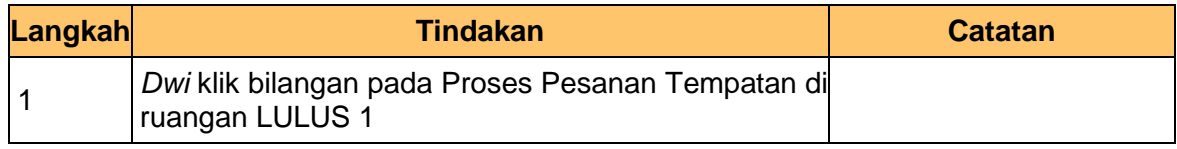

#### **3.** Skrin **Senarai Tugasan Modul** dipaparkan.

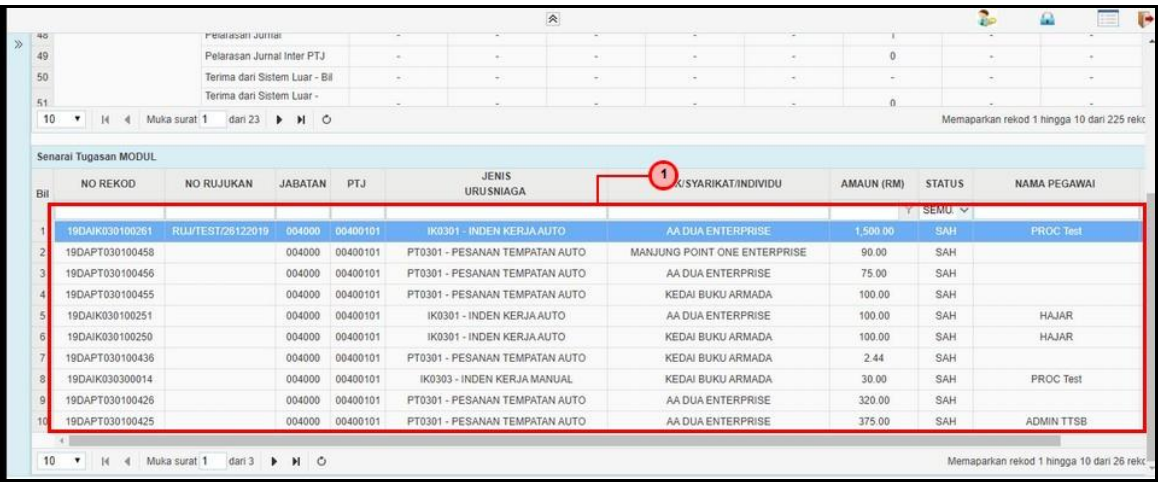

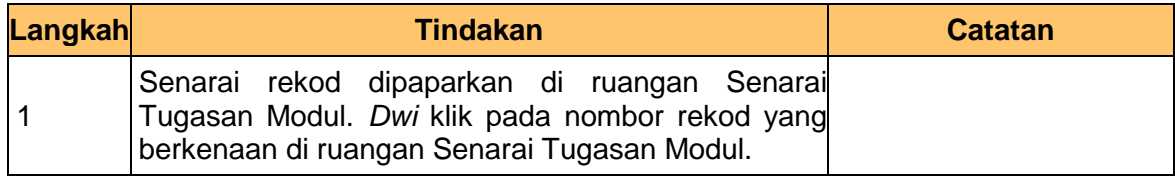

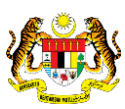

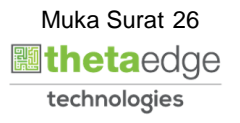

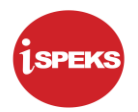

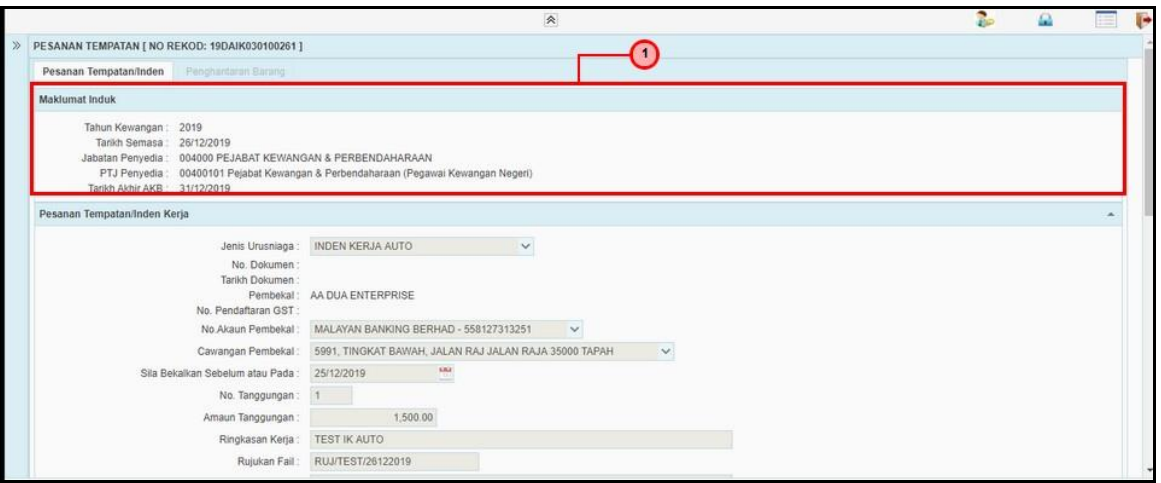

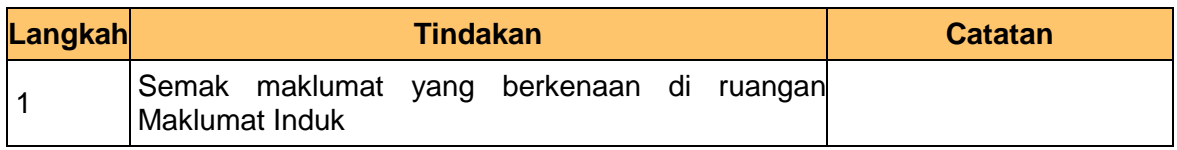

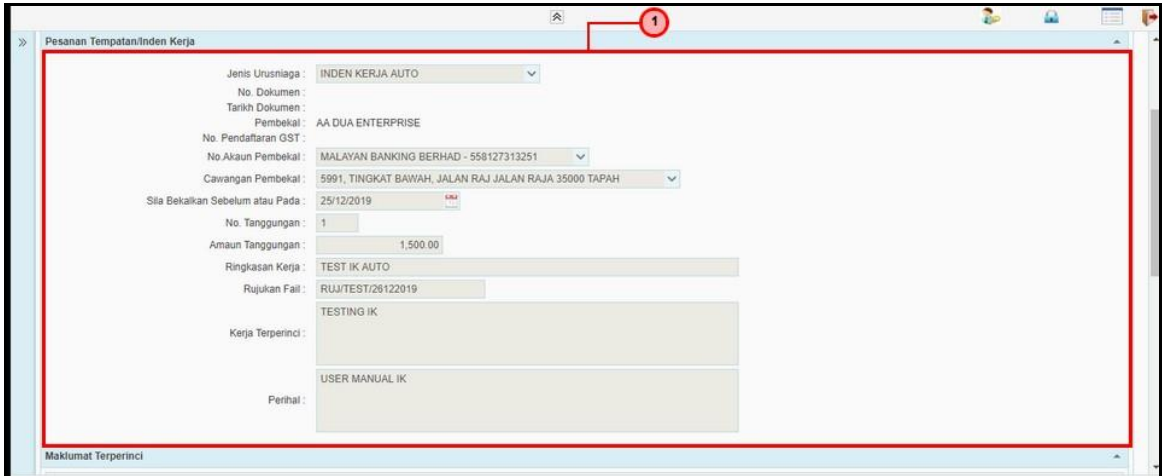

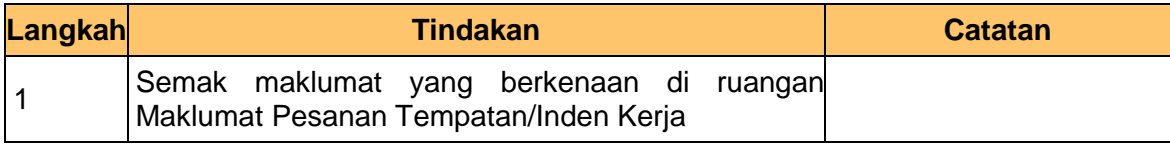

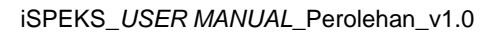

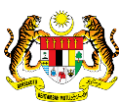

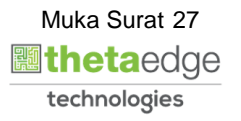

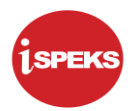

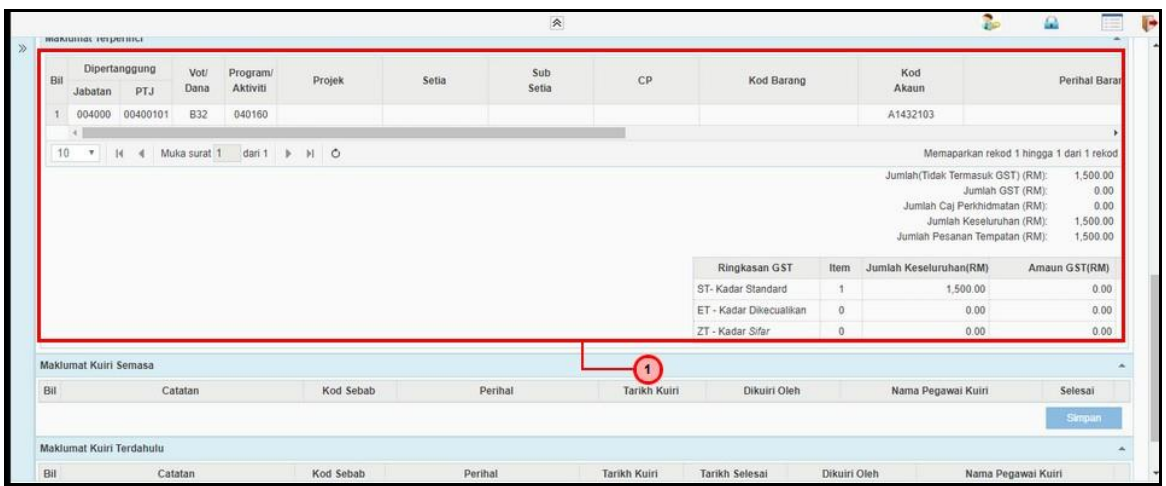

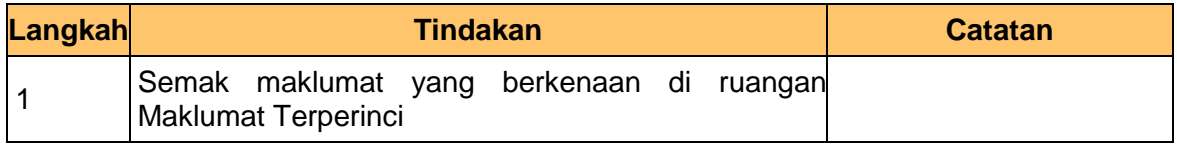

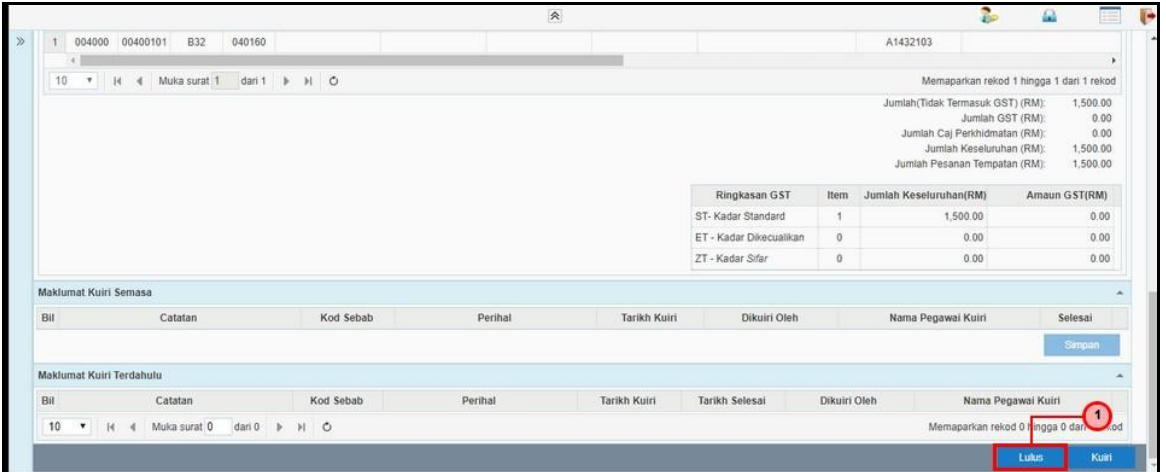

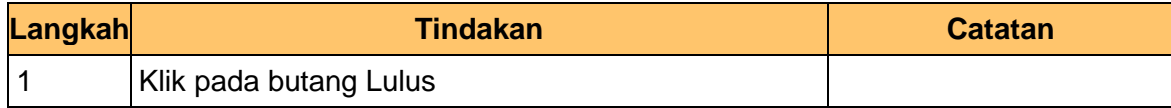

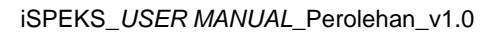

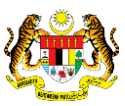

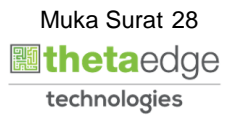

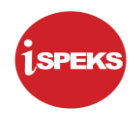

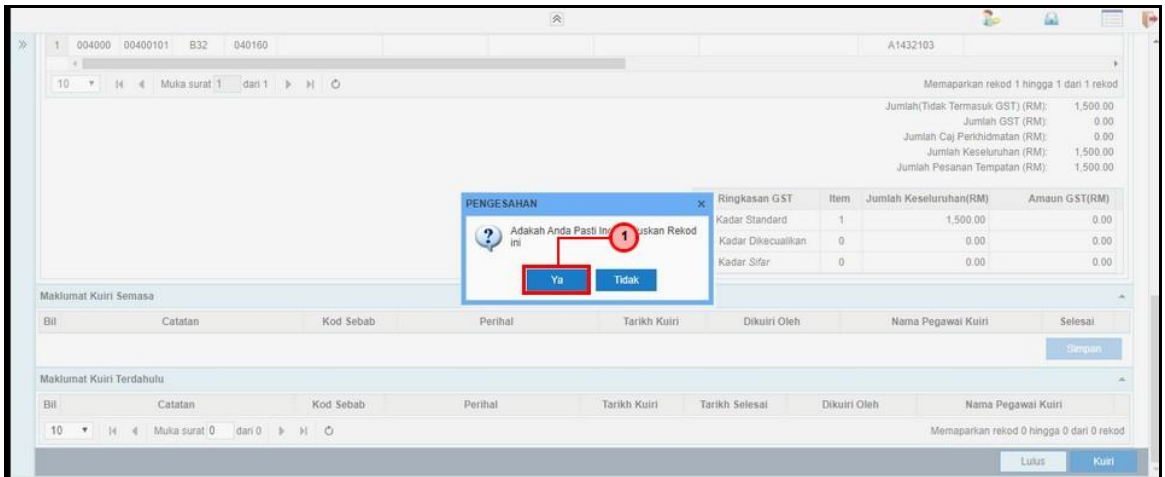

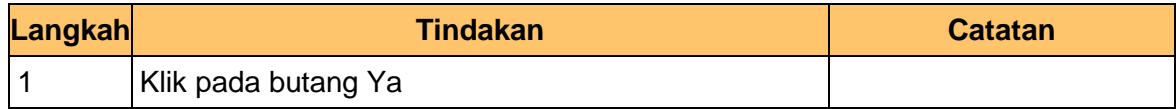

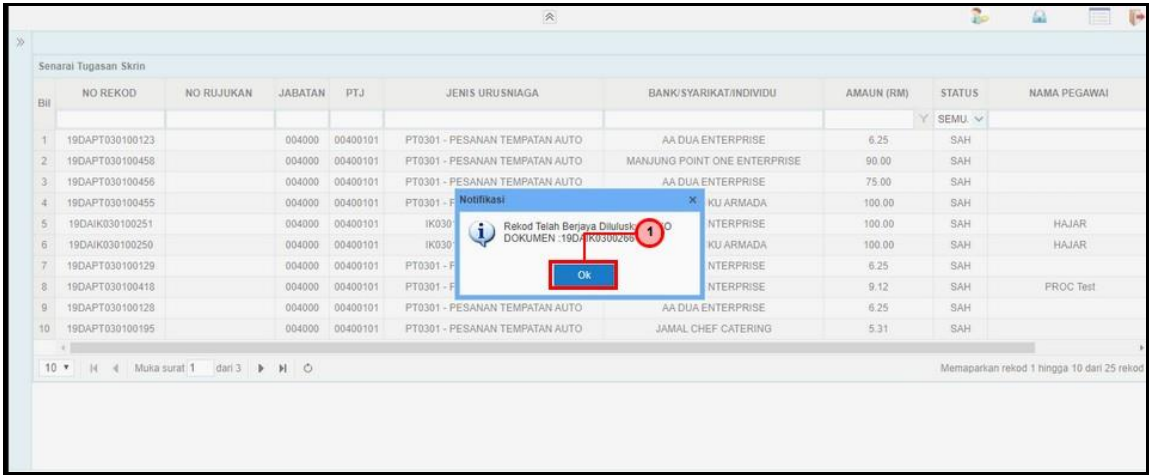

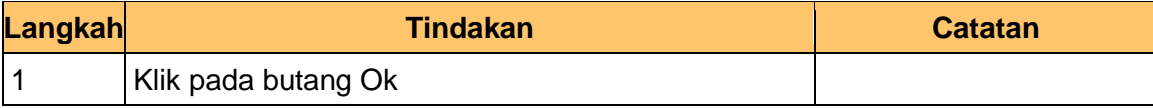

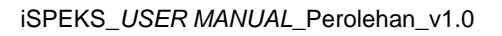

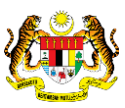

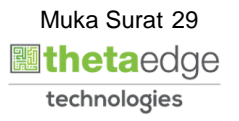

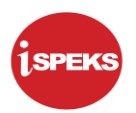

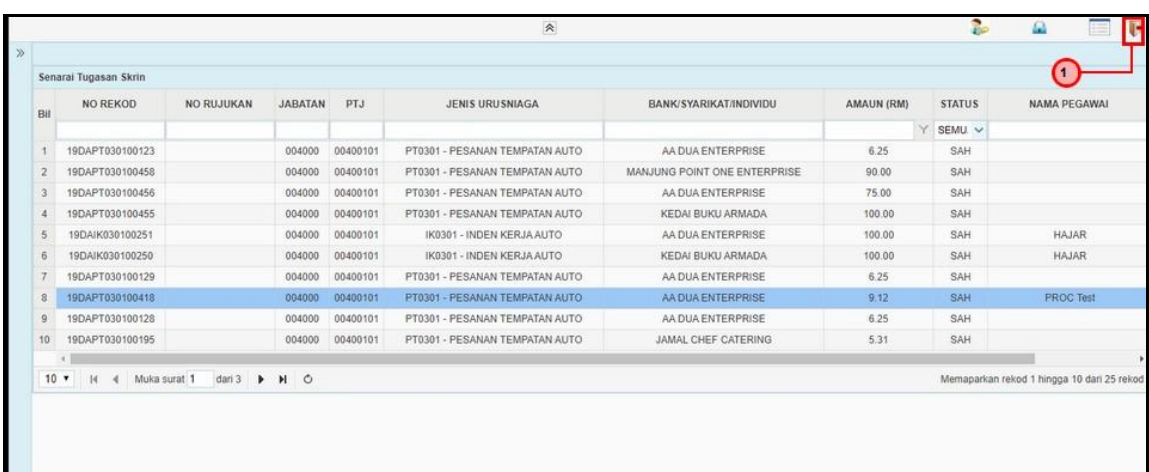

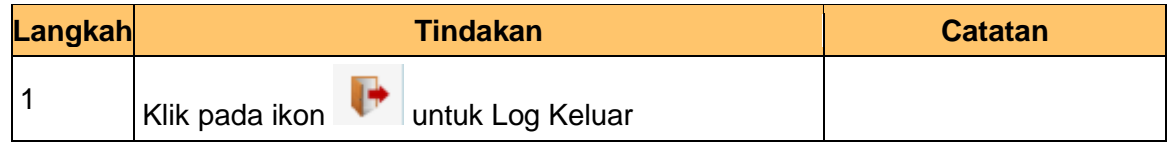

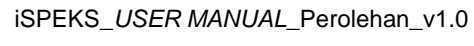

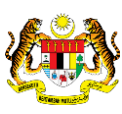

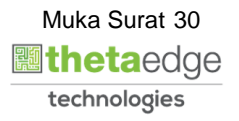

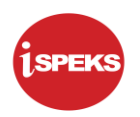

#### <span id="page-31-0"></span>**2.2 TERIMAAN BARANG/PERKHIDMATAN**

#### **2.2.1 Skrin Kemasukan**

<span id="page-31-1"></span>Skrin ini membenarkan pengguna untuk kunci masuk maklumat bagi melakukan proses Terimaan Barang/Perkhidmatan.

#### **1.** Skrin **iSPEKS Login** dipaparkan.

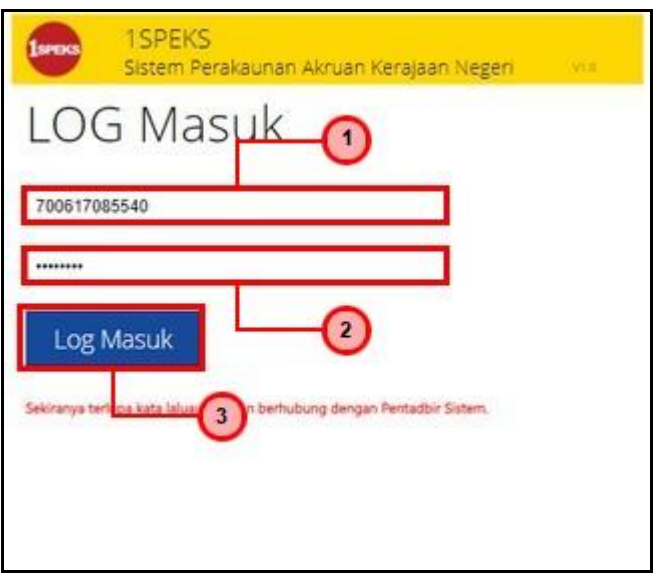

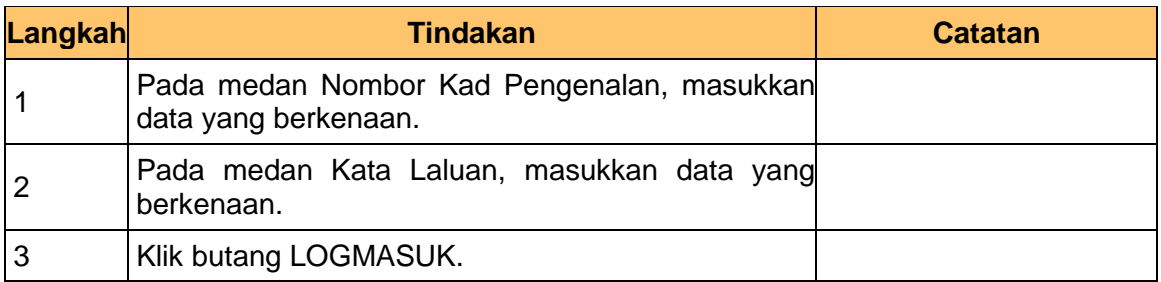

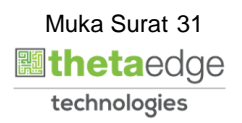

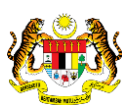

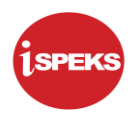

**2.** Skrin **Menu Sisi iSPEKS** dipaparkan.

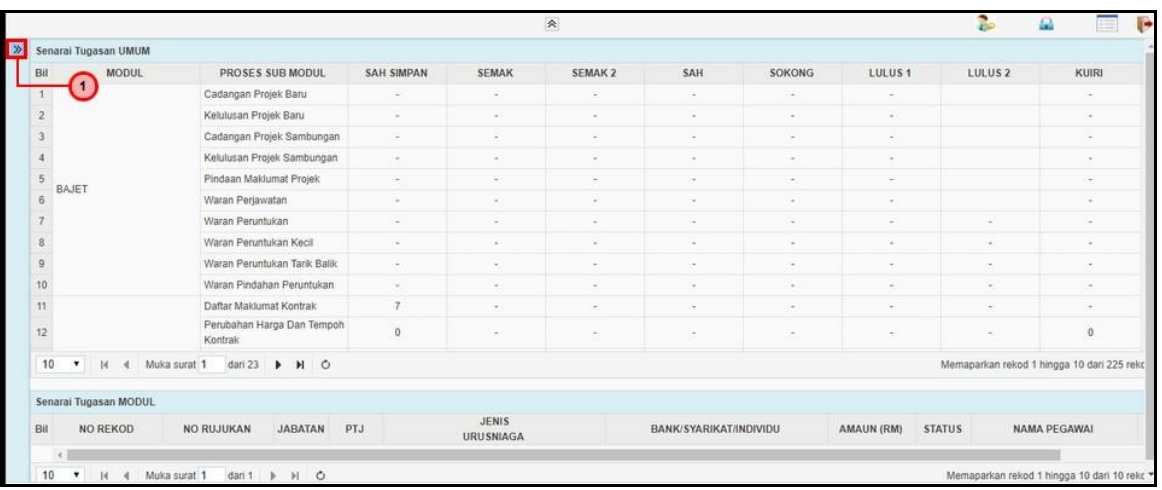

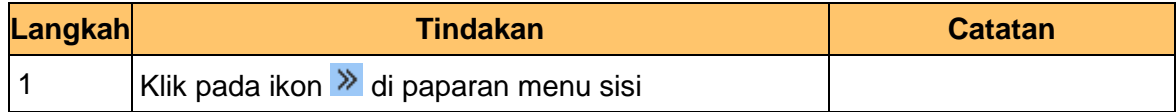

**3.** Skrin **Menu Sisi iSPEKS** dipaparkan.

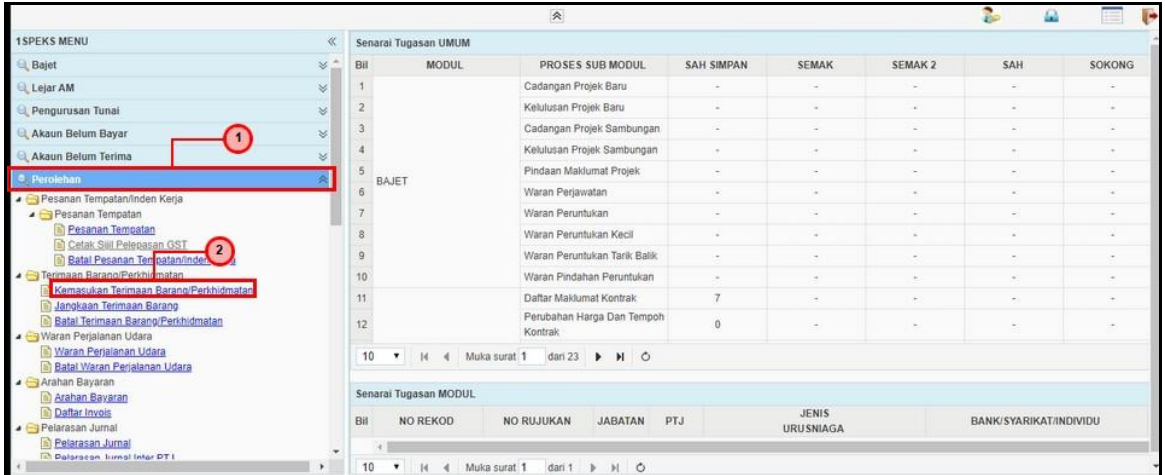

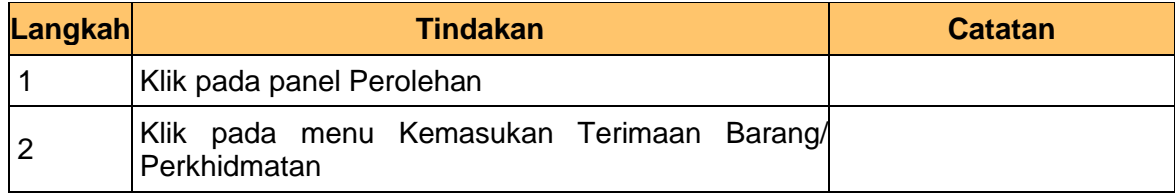

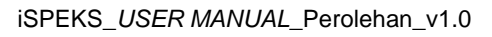

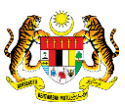

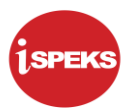

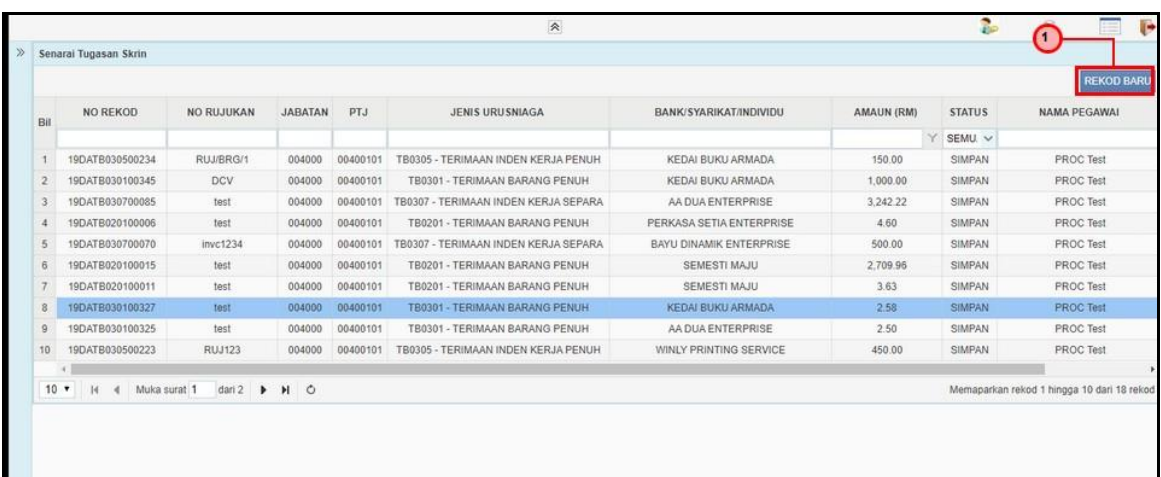

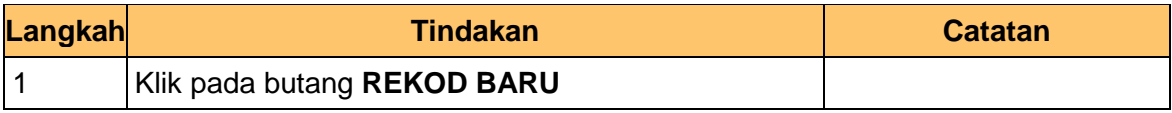

**5.** Skrin **Kemasukan Terimaan Barang** dipaparkan.

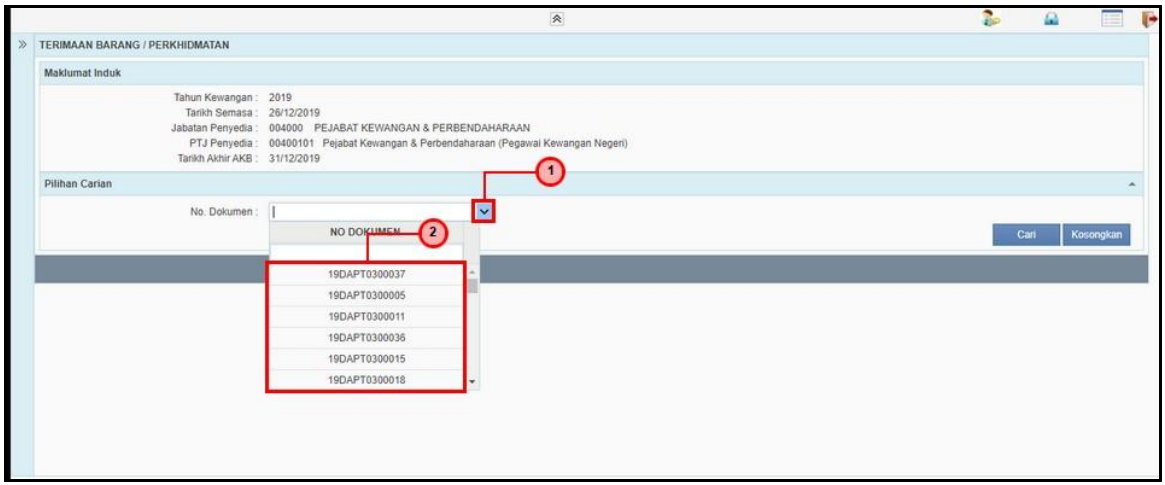

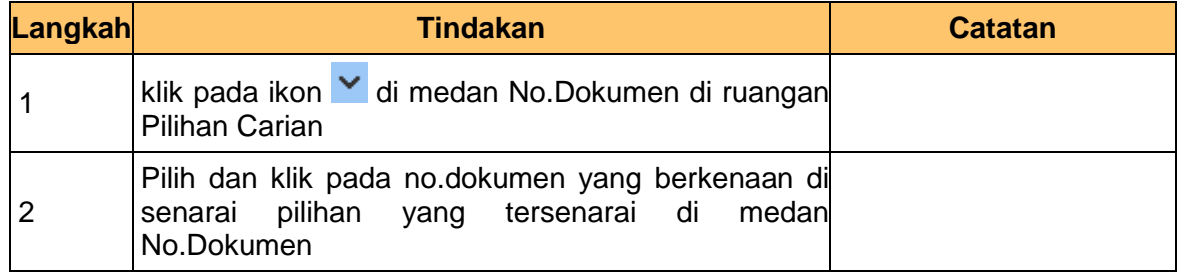

iSPEKS\_*USER MANUAL*\_Perolehan\_v1.0

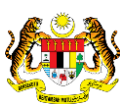

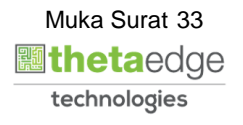

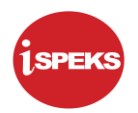

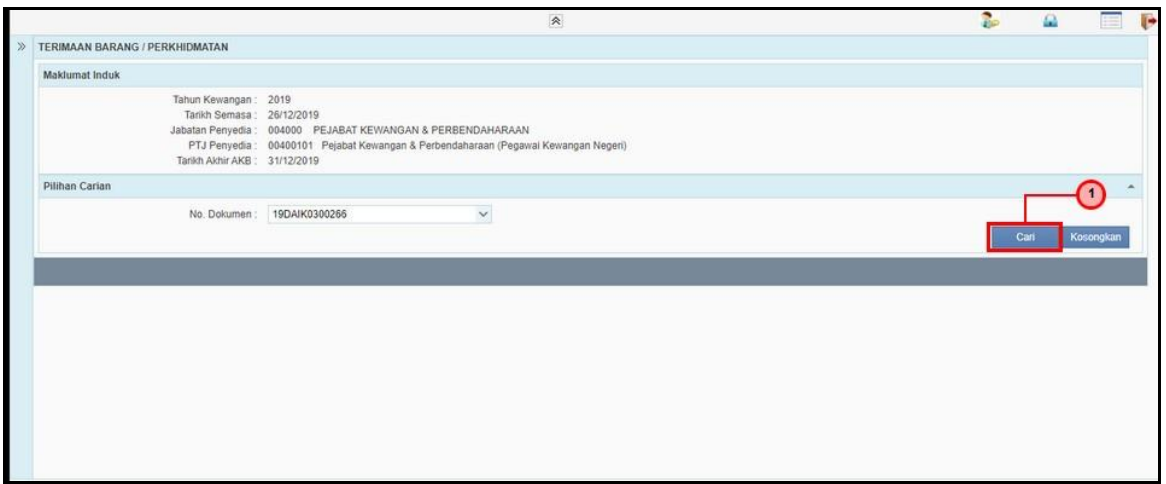

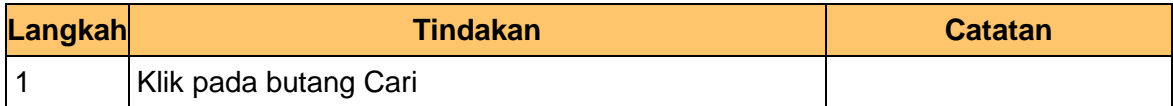

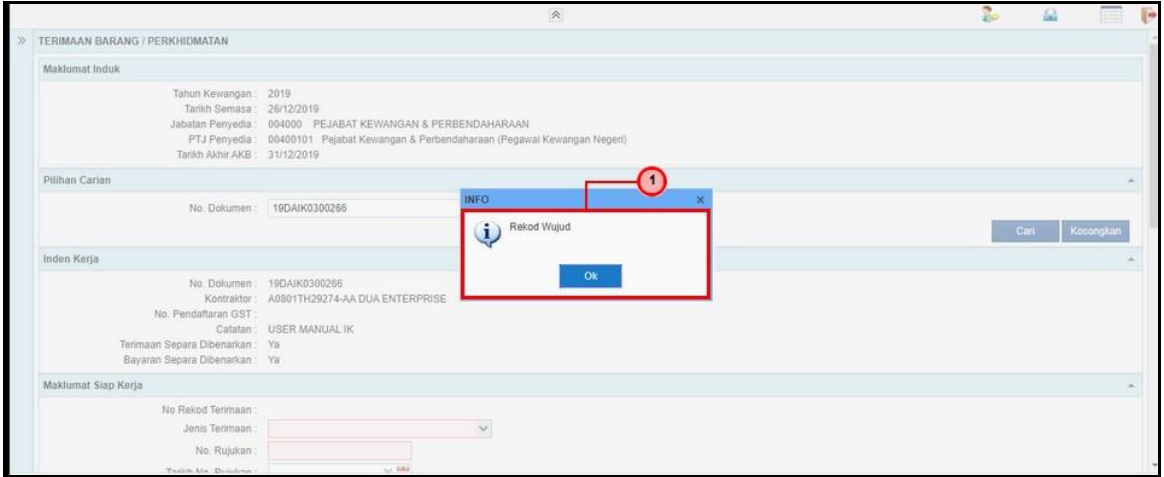

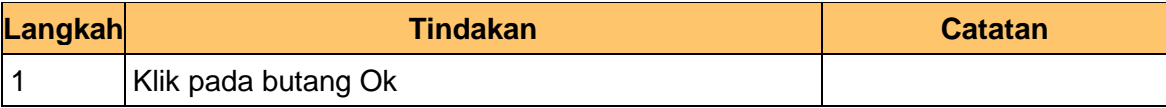

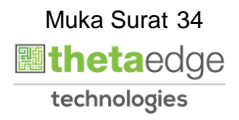

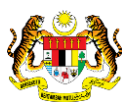

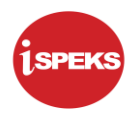

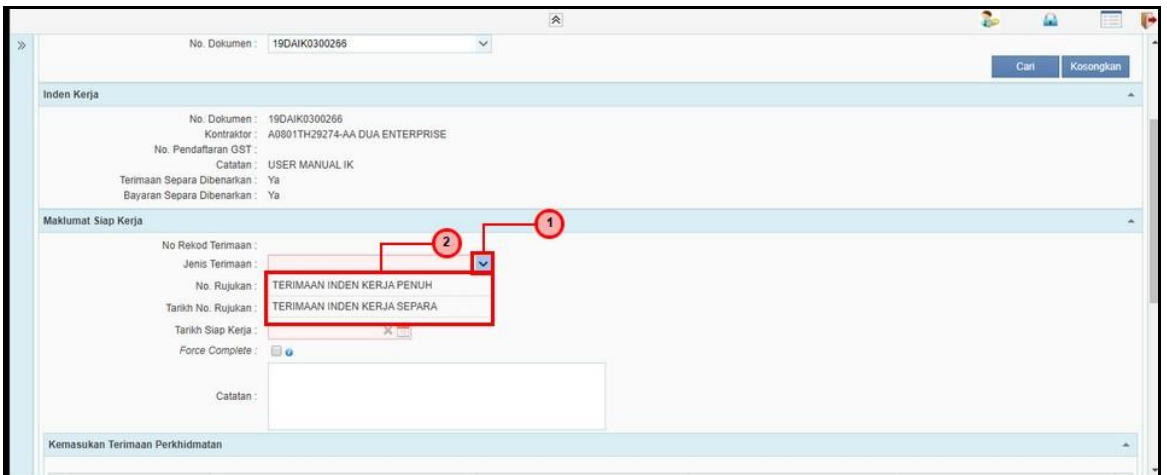

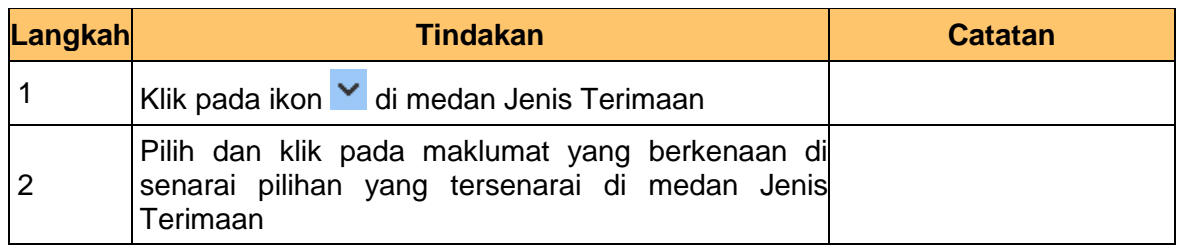

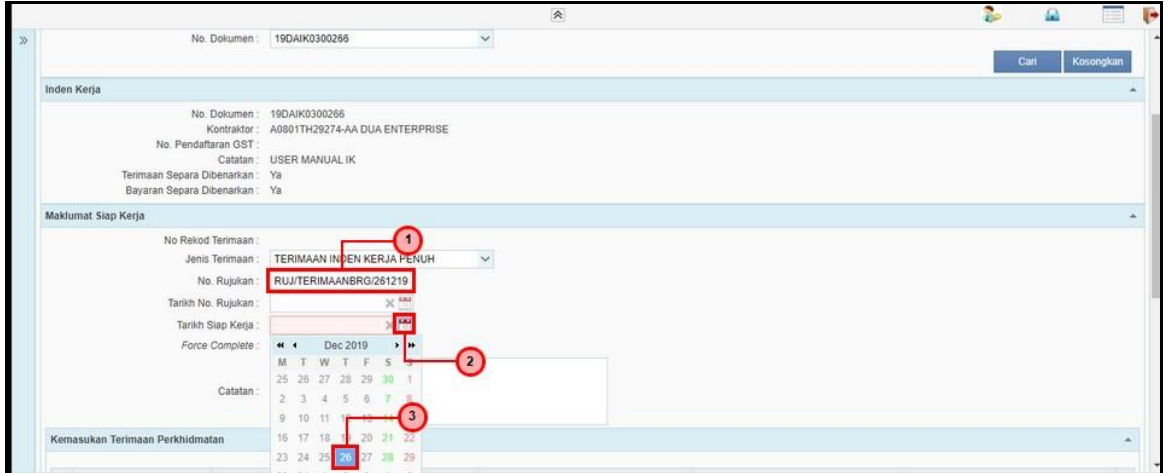

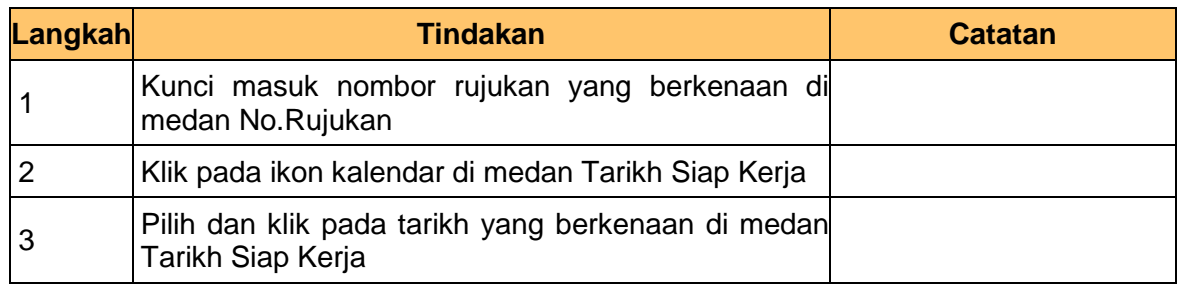

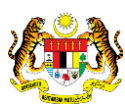

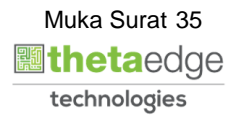

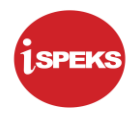

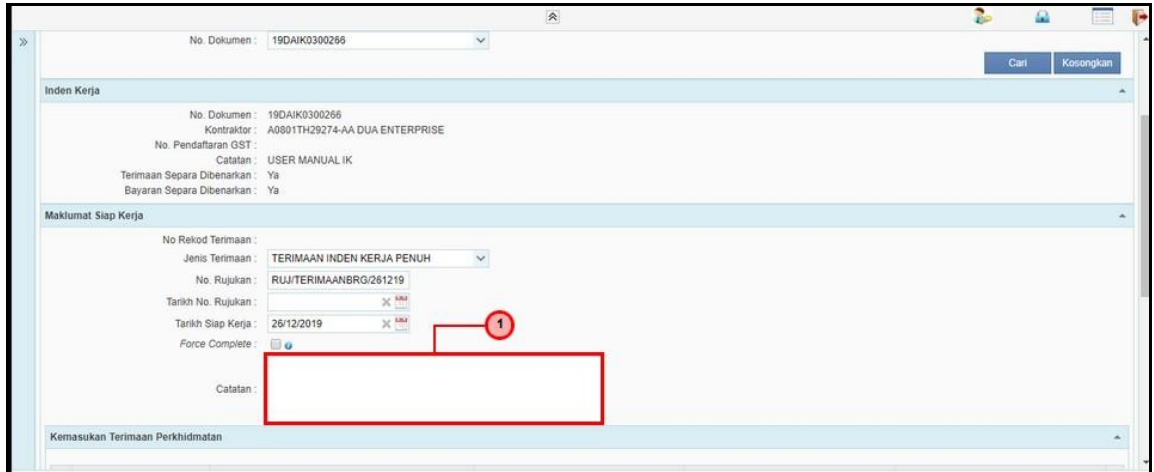

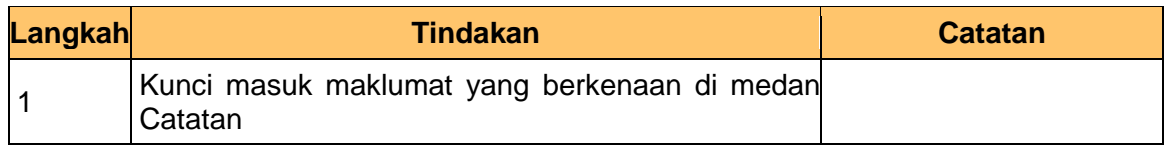

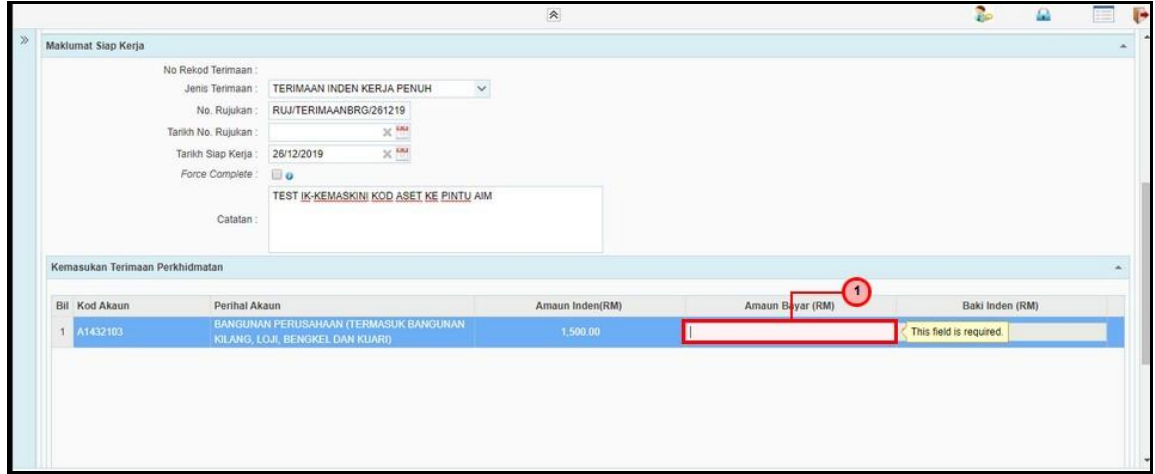

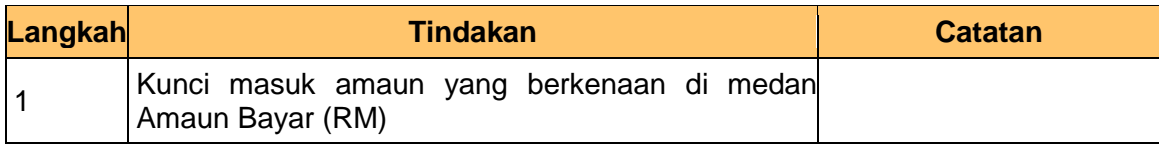

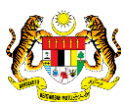

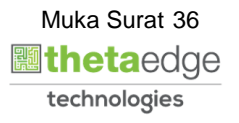

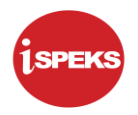

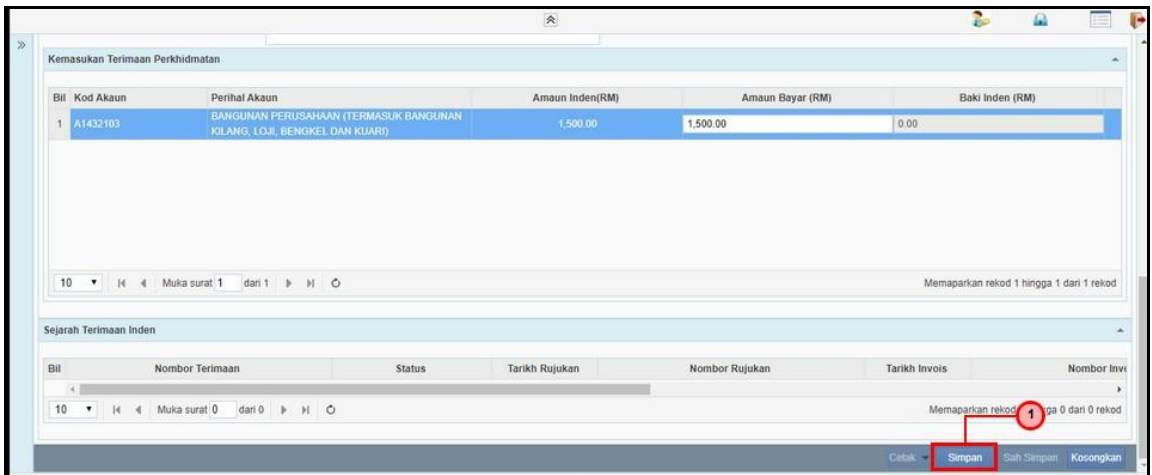

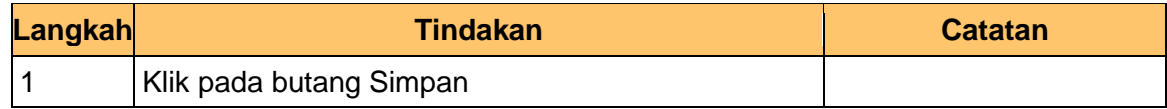

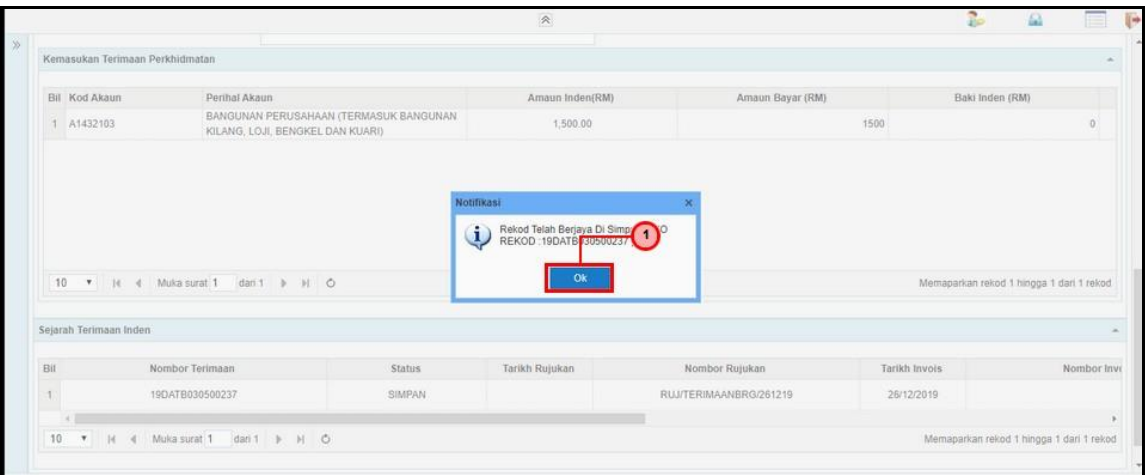

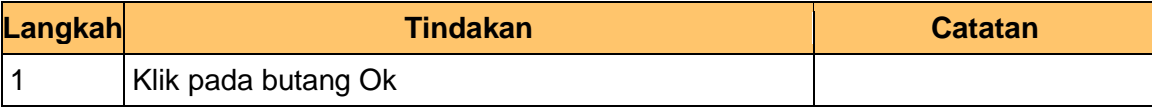

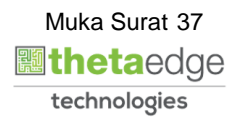

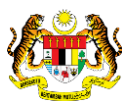

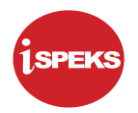

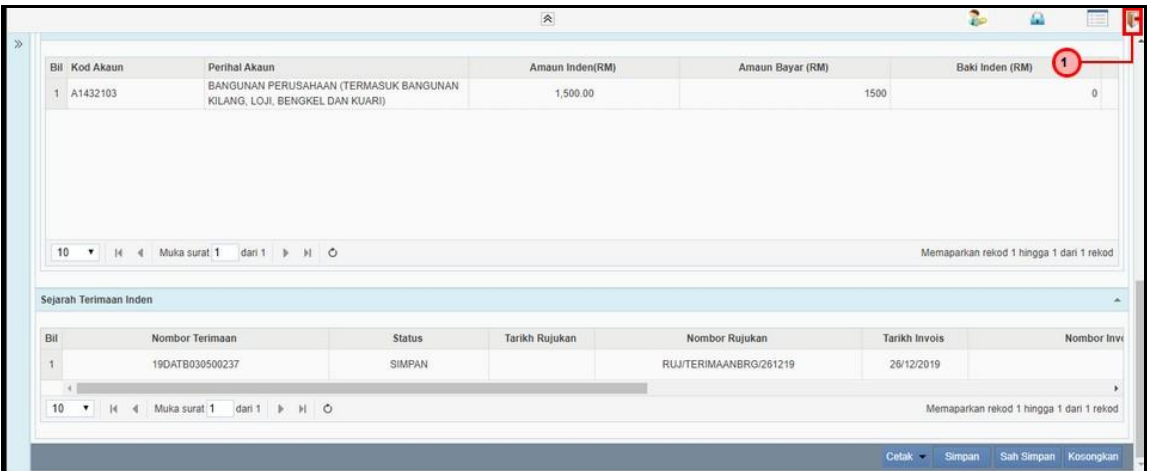

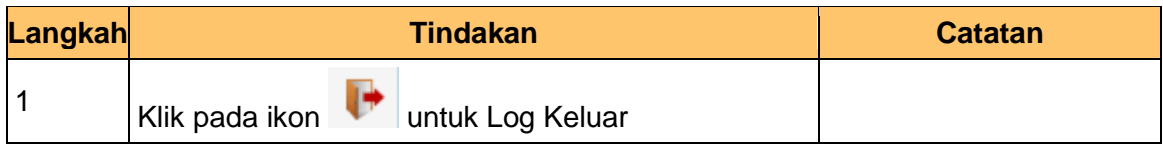

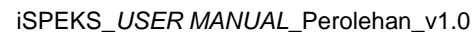

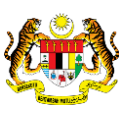

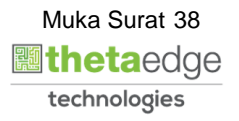